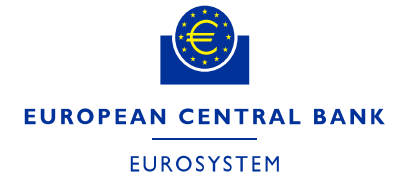

# **ECB Identity Portal**

# **Procedures for Delegated User and Delegated Access**

**Administrators**

**January 2024**

**Authors: Alessandro Barbieri, Federica Di Marco, Laurence Langlois and Raphael Overbeck**

# **Contents**

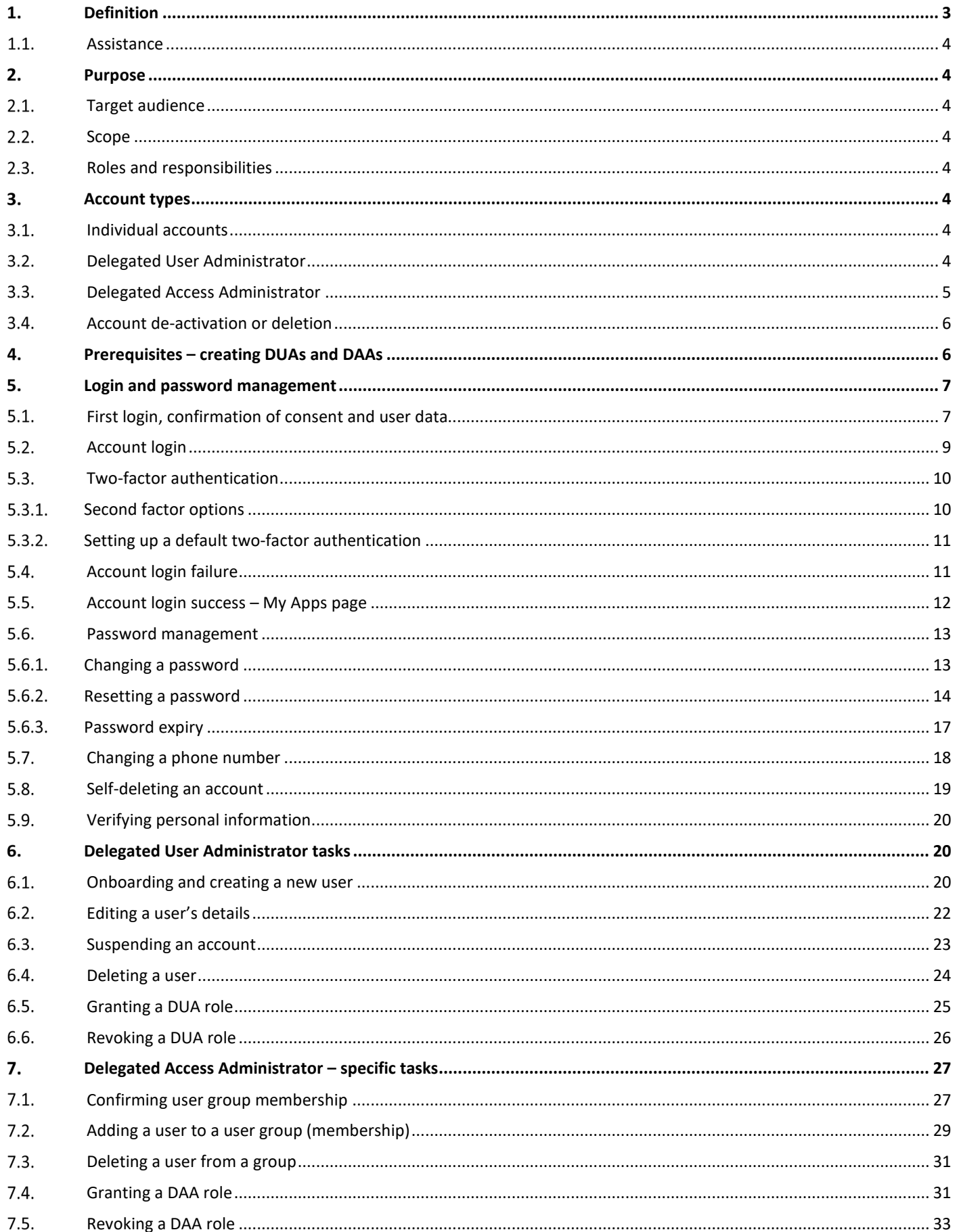

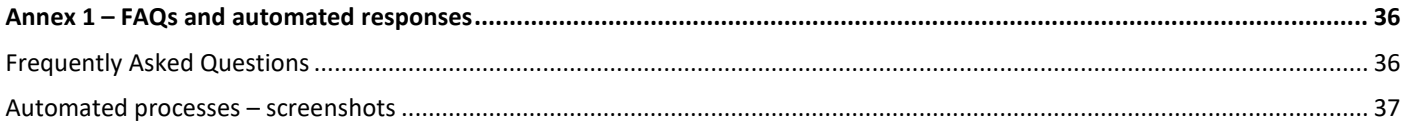

# **Glossary**

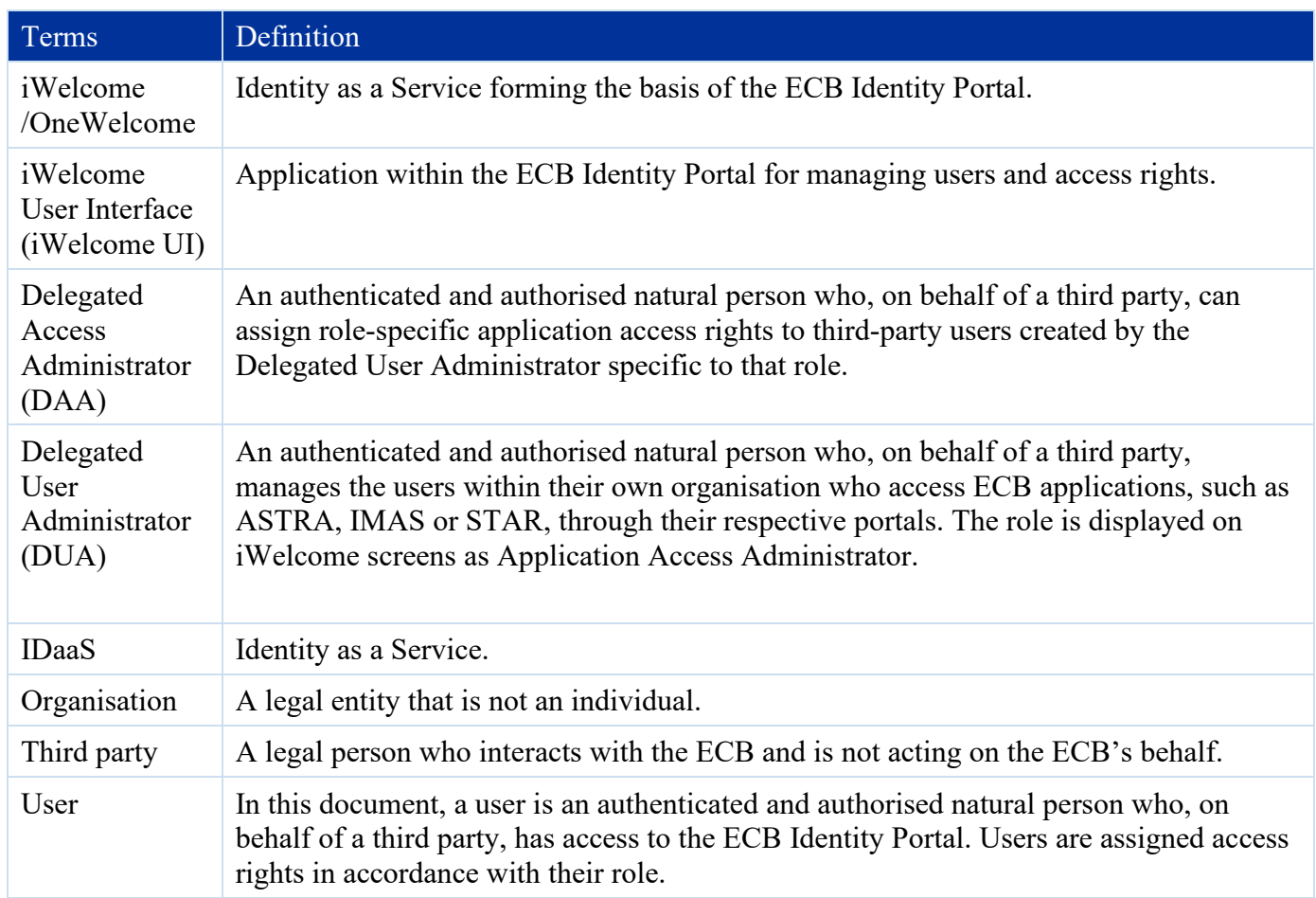

#### <span id="page-3-0"></span>**Definition**  $1<sub>1</sub>$

The **[ECB Identity Portal](https://id.ecb.europa.eu/login)** is the online platform for the central identification, authentication and account management of third-party users accessing European Central Bank (ECB) internet-based portals, such as ASTRA, IMAS or STAR, that provide access to ECB applications.

User accounts are managed by:

- $\triangleright$  ECB staff, who initially set up an organisation's Delegated User Administrator account or invite individual users from outside organisations to activate an account;
- third-party Delegated User Administrators and Delegated Access Administrators nominated by a third party and confirmed by ECB staff.

The roles and responsibilities of users are detailed in the **[Terms of use for end users](https://www.ecb.europa.eu/services/data-protection/privacy-statements/html/ecb.terms_identity_portal.en.html)** and **[Terms of use –](https://www.ecb.europa.eu/services/data-protection/privacy-statements/html/ecb.terms_identity_portal.en.html)  [supplement for Delegated User and Access Administrators](https://www.ecb.europa.eu/services/data-protection/privacy-statements/html/ecb.terms_identity_portal.en.html)**.

#### $1.1.$ Assistance

<span id="page-4-0"></span>For assistance, please contact the ECB Support Centre by email at **[servicecentre@ecb.europa.eu](mailto:servicecentre@ecb.europa.eu)** or by phone on +49 69 1344 7766.

#### <span id="page-4-1"></span>2. **Purpose**

This document describes the procedures and processes applicable to third-party users of the ECB Identity Portal (id.ecb.europa.eu) when accessing ECB information. The ECB Identity Portal provides self-serviceoriented service solution for identity and access management for all external users of a defined set of ECB services.

Some capabilities are available to all users, whereas others are available only to Delegated User Administrators and Delegated Access Administrators.

If you have any questions, please contact the ECB Support Centre by email at **[servicecentre@ecb.europa.eu](mailto:servicecentre@ecb.europa.euo)** or by phone on +49 69 1344 7766.

#### <span id="page-4-2"></span>Target audience  $2.1.$

<span id="page-4-3"></span>This document is intended for Delegated User Administrators; Delegated Access Administrators.

#### $2.2.$ Scope

The document covers the procedures performed by third-party users administering or accessing the ECB Identity Portal to manage user accounts and their group memberships.

#### <span id="page-4-4"></span> $2.3.$ Roles and responsibilities

The roles and responsibilities of ECB Identity Portal are set out in the Terms of use for end users and Terms of use – supplement for Delegated Users and Access Administrators, both available on the [ECB's website.](https://www.ecb.europa.eu/services/data-protection/privacy-statements/html/ecb.terms_identity_portal.en.html#:%7E:text=About%20the%20terms%20of%20use&text=Users%20acknowledge%20that%20their%20personal,all%20the%20terms%20of%20use.)

#### <span id="page-4-5"></span>3. **Account types**

There are three types of user account on the ECB Identity Portal: Individual; Delegated User Administrator; Delegated Access Administrator.

#### <span id="page-4-6"></span>Individual accounts  $3.1.$

This is the default account for all users. Users can log in to the ECB Identity Portal to access other ECB portals or to manage their authentication settings.

Delegated User Administrators are able to create and manage individual accounts for users within their organisation.

#### <span id="page-4-7"></span> $3.2.$ Delegated User Administrator

All non-ECB organisations must have at least two Delegated User Administrators (DUAs) who are independent of the ECB application for which they administer access. An organisation without the requisite number of DUAs will be deleted from the system and all users within that organisation will cease to have access to the ECB Identity Portal and ECB applications.

When creating new third-party users from their own organisation, DUAs:

i. must use their own organisation's email domain (note that an organisation may have multiple domains) as per the **[Terms of use – supplement for Delegated User and Access](https://www.ecb.europa.eu/services/data-protection/privacy-statements/html/ecb.terms_identity_portal.en.html)  [Administrators](https://www.ecb.europa.eu/services/data-protection/privacy-statements/html/ecb.terms_identity_portal.en.html)**, for example: [firstname.lastname@banque-xyz.abc](mailto:firstname.lastname@banque-xyz.abc);

ii. must not use public accounts, such as Yahoo, Hotmail or Gmail.

DUAs are specifically responsible for:

- i. creating users (and actively responding to user creation requests initiated through underlying ECB applications);
- ii. granting and revoking DUA roles within the organisation;
- iii. providing local user support, e.g. by maintaining user data;
- iv. actively participating in the reconciliation and recertification of third-party user-management users by ensuring identity data are complete and up to date;
- v. regularly reviewing user data to ensure that they are up to date;
- vi. being entirely familiar with codes for subsidiaries (misspelling may cause access issues).

DUAs must:

- i. inform the ECB of local incidents related to user management;
- ii. deactivate the accounts of users who leave an organisation and notify the ECB accordingly without undue delay (the ECB is not liable if a DUA fails to do so).

DUAs must inform all Delegated Access Administrators in their organisation of any changes in the role or responsibilities of a user within their organisation (the ECB is not liable if a DUA fails to do so).

#### <span id="page-5-0"></span> $3.3.$ Delegated Access Administrator

ECB staff can assign Delegated Access Administrator (DAA) status on receipt of an approved request (see below).

DAAs are responsible for:

- i. implementing access to a defined set of ECB services in line with their organisation's need-to-know requirements;
- ii. granting and revoking DAA roles for the application(s) under their responsibility;
- iii. adding local users to groups under the responsibility of their organisation's DAAs;
- iv. removing local users from groups under the responsibility of their organisation's DAAs;
- v. providing support to local users, e.g. by assigning appropriate access rights and solving access rights issues;
- vi. conducting an annual review of group memberships and regular recertification to ensure user access is up to date;
- vii. informing the ECB of local incidents related to group management.

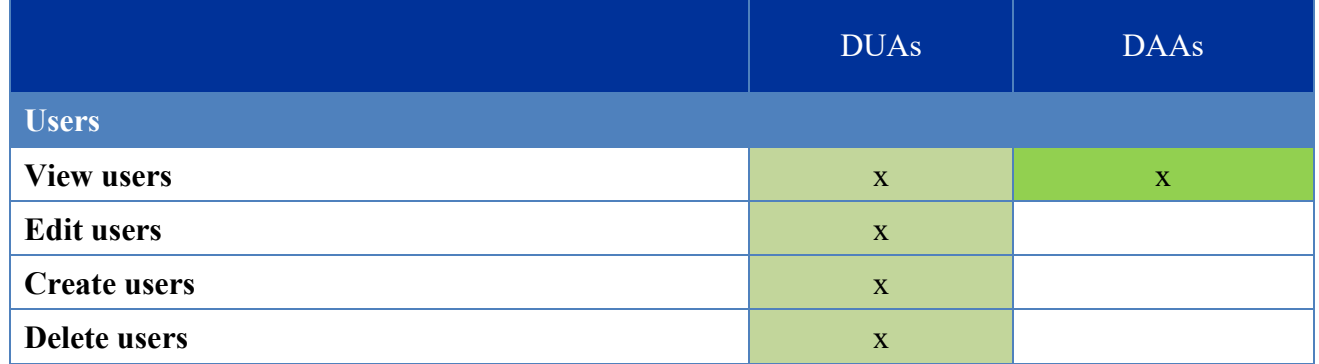

# **Table 1: Roles and permissions matrix | User roles**

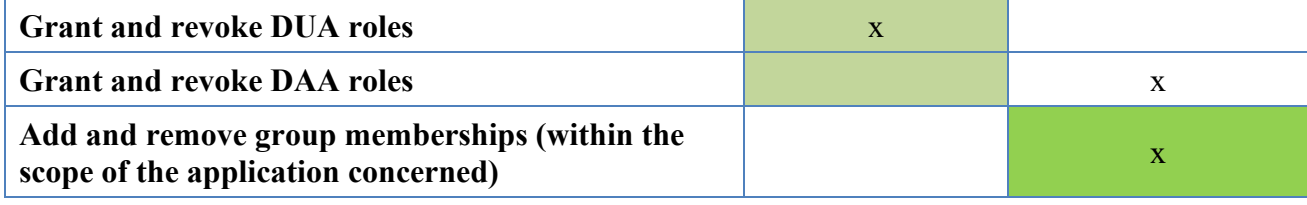

#### <span id="page-6-0"></span> $3.4.$ Account deactivation or deletion

Third-party users are required to follow ECB guidance as regards user data, account security and user behaviour. The ECB may deactivate or terminate user accounts without prior notice if users fail to follow this guidance or if it detects:

- i. abusive behaviour;
- ii. account hacks;
- iii. data leaks.

User accounts will also be deactivated or deleted if:

- i. an account remains unused for six months where this is the case, the ECB will send a notification to the user and will delete the account if there is no response within six months;
- ii. a user has changed roles or has left the organisation in this instance, DUAs are expected to have processes in place to delete such users.

#### <span id="page-6-1"></span>**Prerequisites – creating DUAs and DAAs**  $4_{\cdot}$

An organisation wishing to access the ECB Identity Portal first needs to appoint at least two DUAs. At the request of an ECB counterpart, an ECB approver issues an invitation to a user to provide the following information in order to create an account:

- i. first name;
- ii. last name;
- iii. phone number (including the country code, e.g.  $+49$  for Germany or  $+353$  for Ireland);
- iv. email address (linked to the user's official organisation, e.g. a bank or academic institute, as per the Terms of use for end users of the ECB Identity Portal);
- v. official organisation;
- vi. expiration date (if the account is temporary).

Once users have provided this information and given active consent for their data to be stored on ECB systems by agreeing to the ECB's **[Privacy statement for the ECB Identity Portal](https://www.ecb.europa.eu/home/data-protection/privacy-statements/html/identity_portal.en.html)**, the account is created. Active users of the ECB Identity Portal may be promoted to DUAs or DAAs by existing Delegated Administrators.

#### <span id="page-7-0"></span>5. **Login and password management**

There are two ways for users to log in to ECB portals:

- i. The user accesses the ECB application and is redirected to the ECB Identity Portal.
- ii. The ECB Identity Portal authenticates the user.
- iii. The user is redirected to ECB third-party application.

**Or**

- i. The ECB Identity Portal authenticates the user.
- ii. The user accesses the My Apps page.
- iii. The user then accesses ECB third-party applications directly.

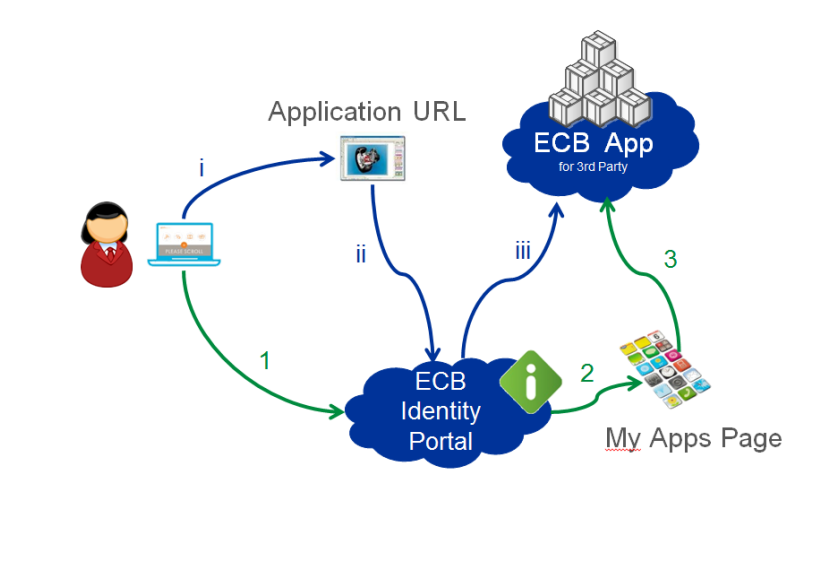

**Figure 1: How a user can log in to an ECB application.** 

#### <span id="page-7-1"></span> $5.1.$ First login, confirmation of consent and user data

Users receive an email and can log in for the first time using the link in that email and a confirmation code sent by text or voice message.

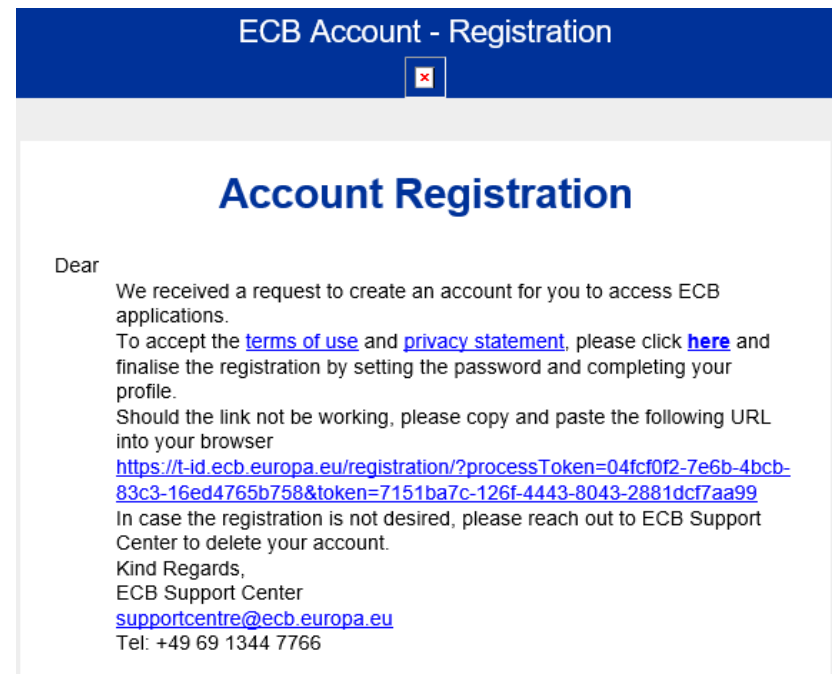

### **ECB-CLASSIFICATION – Public Version 1.1**

Before setting a password, users will be asked to confirm their consent to the ECB's privacy policy and to the Terms of use for end users of the ECB Identity Portal:

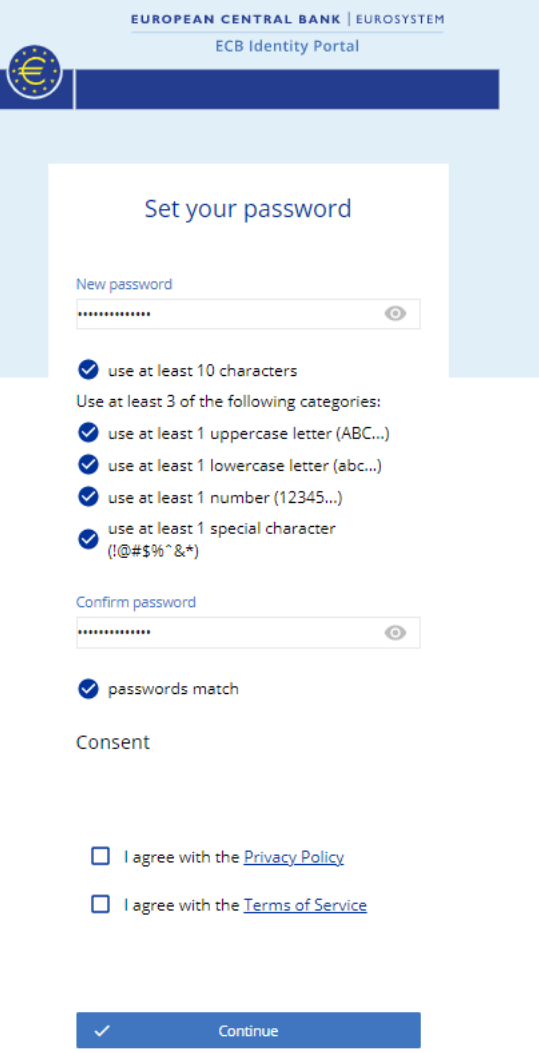

If the user does not agree, they can ask for their account to be deleted by contacting the ECB Support Centre. (See the question ["I am experiencing issues with my account. Who can I contact for more support?"](#page-37-1) in the Frequently Asked Questions (FAQs) displayed on screen and in Annex 1 below.).

The ECB will ask the user to reconfirm their consent at regular intervals and when there are changes to the terms of use for end users of the ECB Identity Portal.

#### <span id="page-9-0"></span> $5.2.$ Account login

To access ECB portals, users must log in using a two-factor authentication method through the **[ECB Identity](https://id.ecb.europa.eu/)  [Portal](https://id.ecb.europa.eu/)**. The first authentication factor is a correct username, in this case a user's email address, and a password. Users should enter their registered email address in the **Email Address** box, put in their password and click **Log in**.

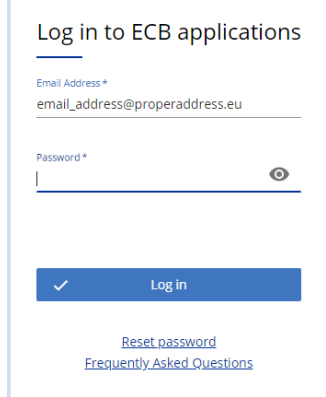

The **Login from ECB network** option is only for users who are connected to the ECB network and have an @ecb.europa.eu email address. Standard credentials for the ECB network should be used if they are requested after clicking the link.

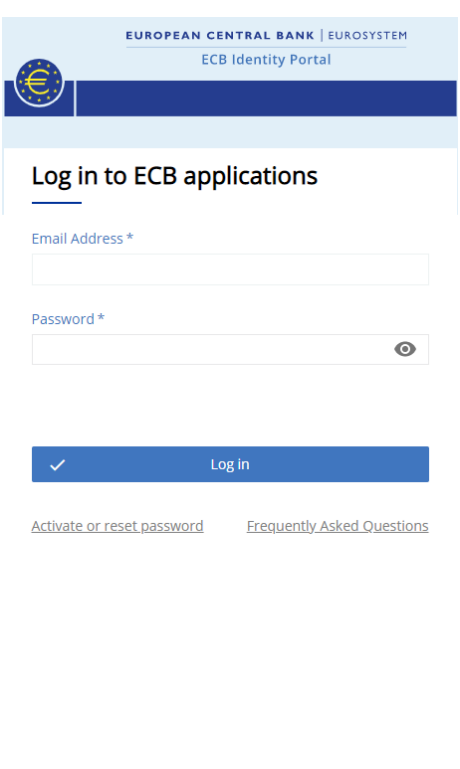

Login from ECB network

Privacy statement

<span id="page-10-1"></span><span id="page-10-0"></span>For third-party users, the second authentication factor is a code provided by text voice message, QR code or push notification.

# 5.3.1. Second factor options

After logging in to [https://id.ecb.europa.eu](https://id.ecb.europa.eu/) with their email address and password, users must obtain the second authentication factor – a security code sent by:

- a. text message;
- b. voice message;
- c. QR code;
- d. push notification.

**Note:** The default setting is for a text message. If users wish to change the default method, they will have to restart the login process. The QR code and push notification methods are only available once the OneWelcome Authenticator mobile app is downloaded and linked to the user account.

Users must select their preferred two-factor authentication method.

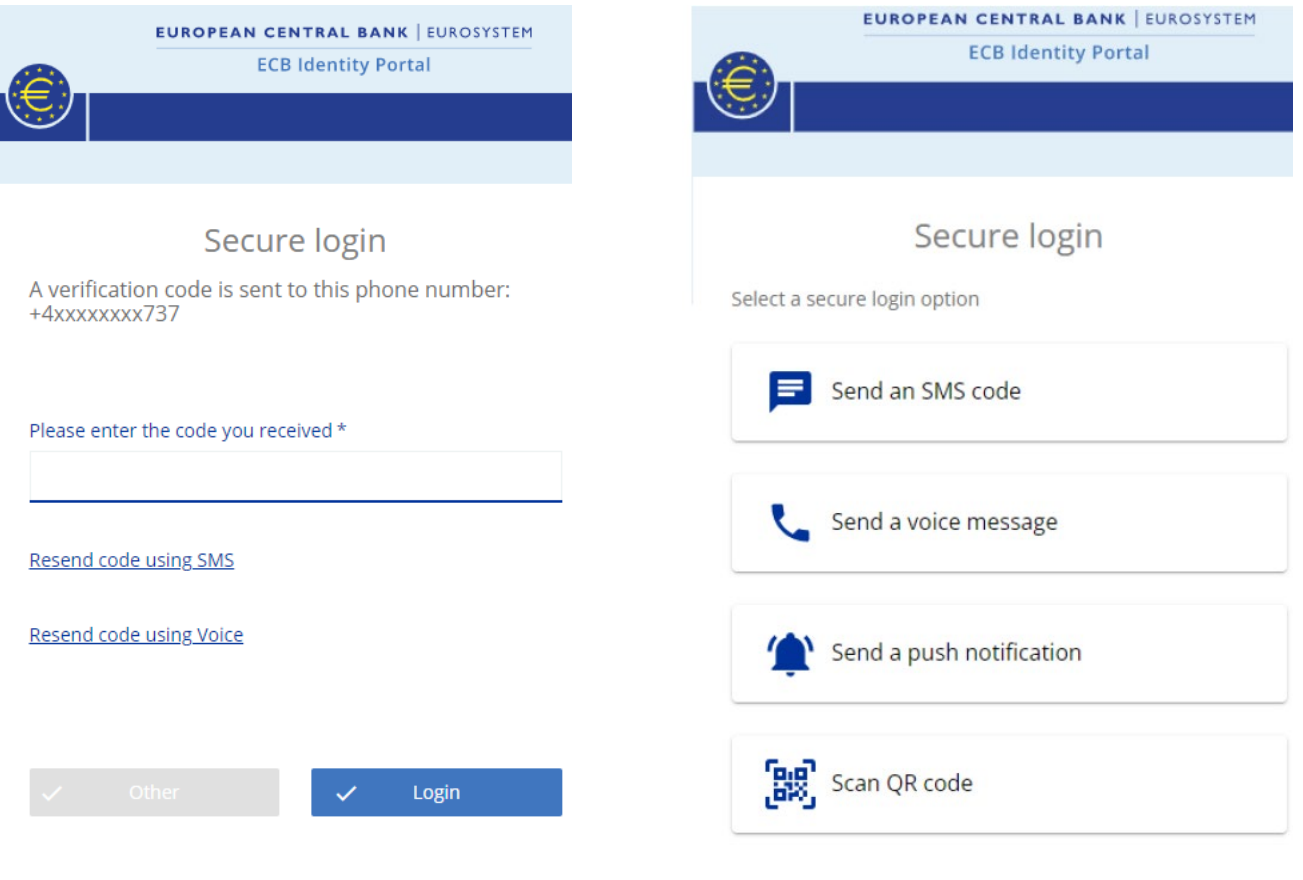

Login from ECB network | Privacy statement

- a. Users receive the security code by text message sent to a mobile phone and must then enter that code on the **Secure login** page.
- b. Users receive the code by voice message and must then enter that code on the **Secure login** page.
- c. Users log in to the OneWelcome Authenticator mobile application, then click the **Scan QR code on website** button on the homepage and scan the QR code on the website login page.
- d. Users log in to the OneWelcome Authenticator mobile application to accept the push notification on the homepage.

If a user receives a notification but was not attempting to log in at that time, they should answer "No, it is not me" and report this to their DAA or to the ECB Support Centre.

If the secure login times out, e.g. because logging in took too long or the security code was not received, the following panel will appear.

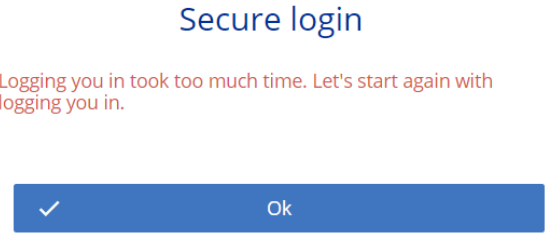

# 5.3.2. Setting up a default two-factor authentication

<span id="page-11-0"></span>Once logged in, users can change the way in which they receive the second authentication factor. Once a new preference is selected, this becomes the default method for that user. Consequently, if a user selects **by voice**, this setting is stored and voice message will be selected by default the next time the user logs in and will remain the default setting thereafter.

The security code contains six numbers. To make the code easier to understand, the voice message starts a few seconds after the user answers the call. The voice message says:

"Your security code is [security code, number by number]. I repeat, your security code is [security code, number by number]."

- a. The link **Resend code using voice** sends a new code, with the same message format. Only the most recent code is valid.
- b. The code must be entered within three minutes of the password. If this is time is exceeded, users will have to re-enter their email and password and request a new code.

#### <span id="page-11-1"></span> $5.4.$ Account login failure

If a user enters incorrect login details, the following error message will be displayed. The user can then attempt to log in again.

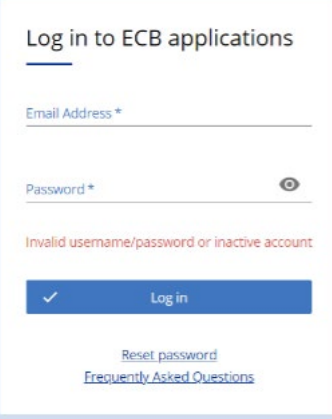

#### <span id="page-12-0"></span> $5.5.$ Account login success - My Apps page

Once they have logged in, users will be taken to a landing page similar to the one below. They can then select one of the available applications.

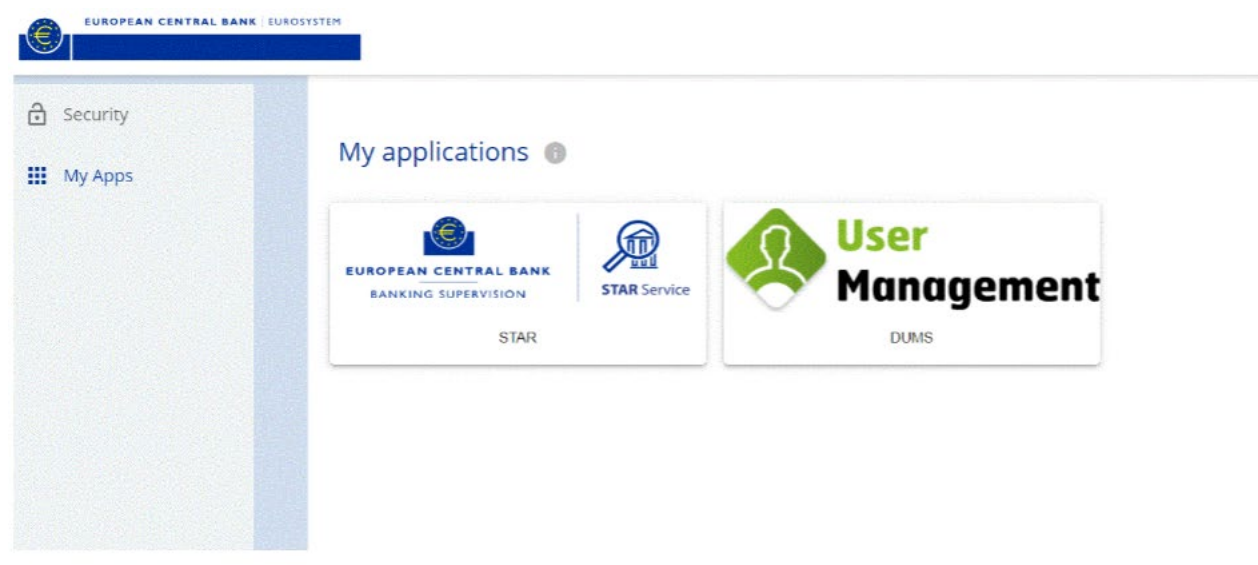

#### <span id="page-13-0"></span>Password management 5.6.

# 5.6.1. Changing a password

<span id="page-13-1"></span>Once logged in, users can change their password on the **Security** page.

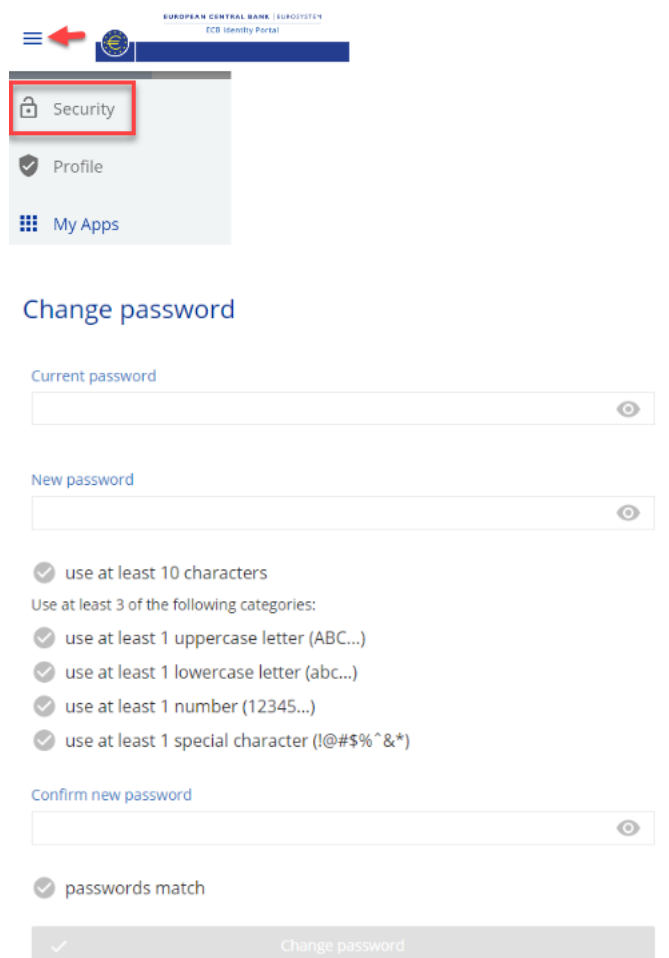

Users must enter their current password, their new password, checking that it meets the password requirements stated on the page, and then confirm their new password.

# 5.6.2. Resetting a password

<span id="page-14-0"></span>Users can reset their password by clicking **Activate or reset password** on the login page or by visiting the help page containing the **[Frequently Asked Questions](https://id.ecb.europa.eu/login/help-menu)** (see [Annex 1](#page-36-1)).

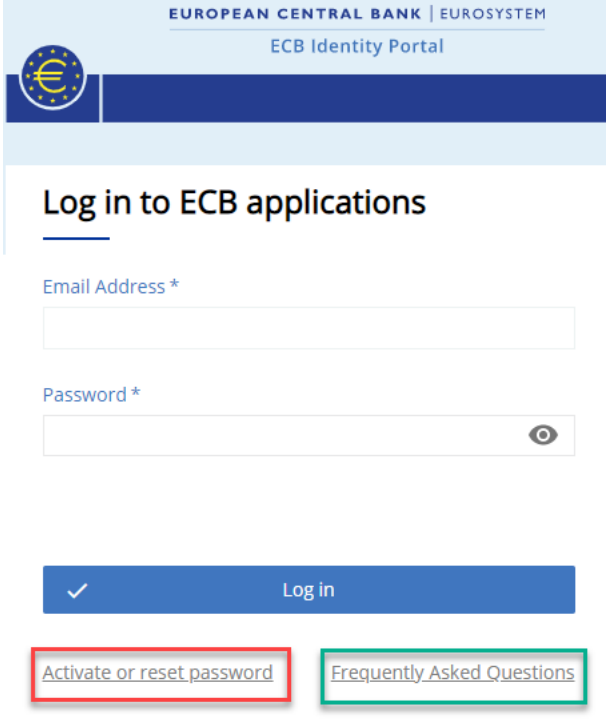

Login from ECB network | Privacy statement

- a. The user must click **Activate or reset password**.
- b. The user must enter their email address and click **Continue**.

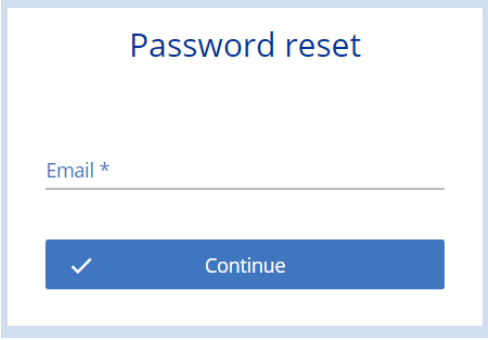

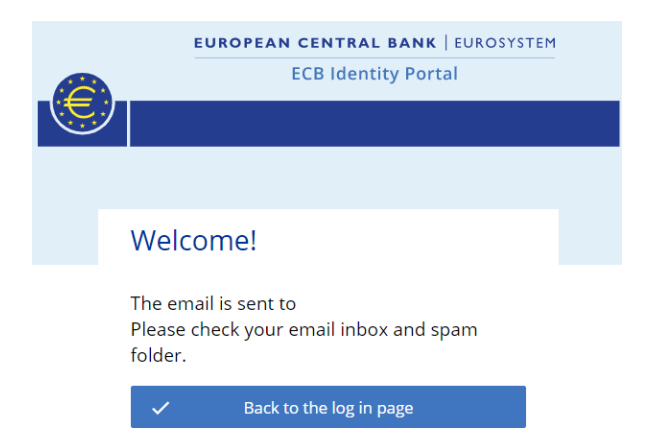

c. The user will receive the following email.

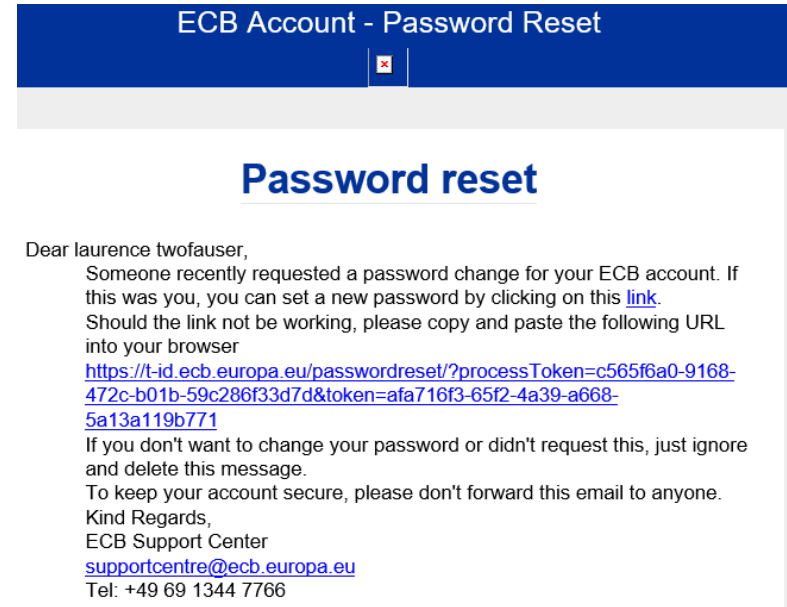

- d. The link takes the user to the **Reset your password** page to enter the second authentication factor.
- e. The user is prompted to enter the security code received by text or voice message and then clicks **Continue**.

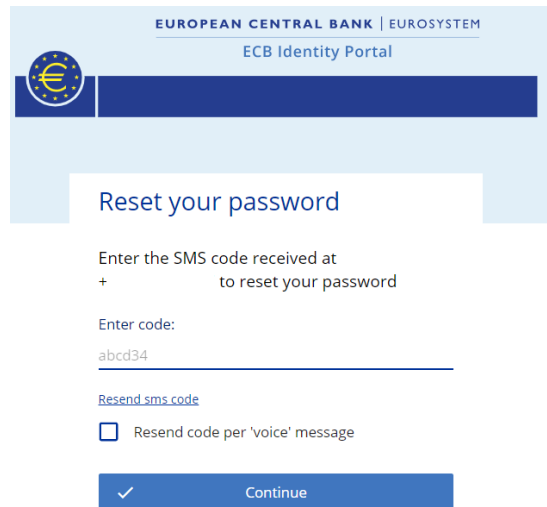

f. The user can then enter a new password that meets the password requirements.

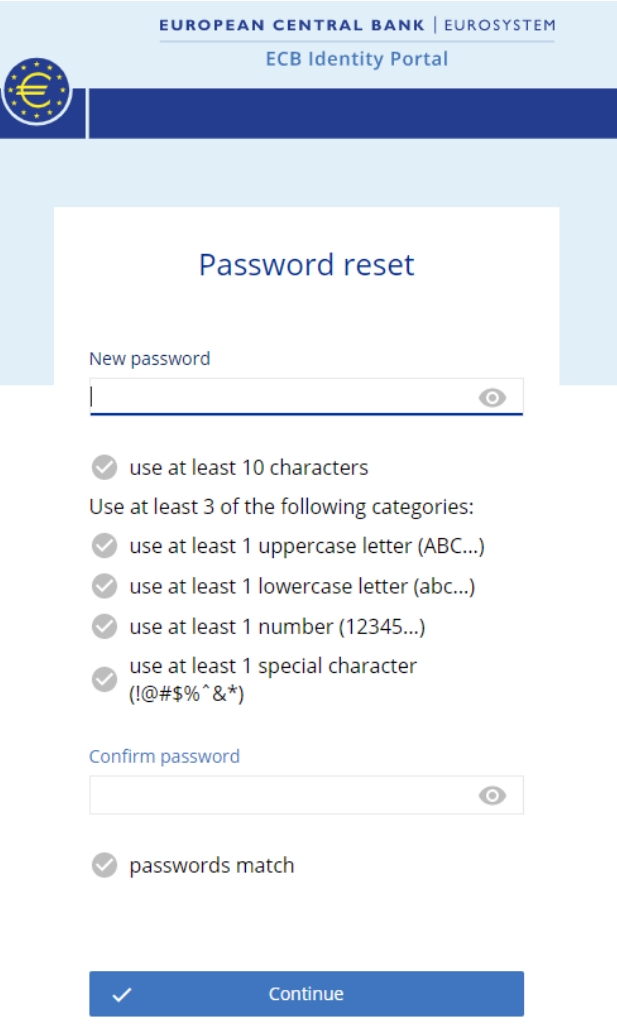

g. The user is asked if they want to **Log out from all devices**. To avoid future password confusion, the user should log out from all devices by clicking **Yes**.

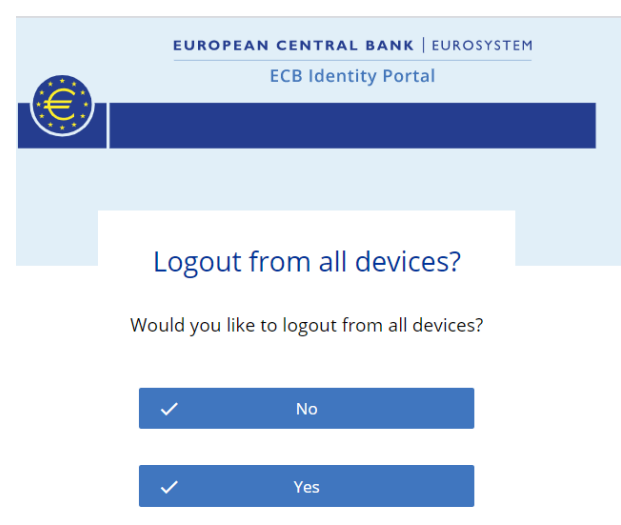

### **ECB-CLASSIFICATION – Public Version 1.1**

h. After successfully resetting their password, the user will receive the following automated confirmation email.\$\$

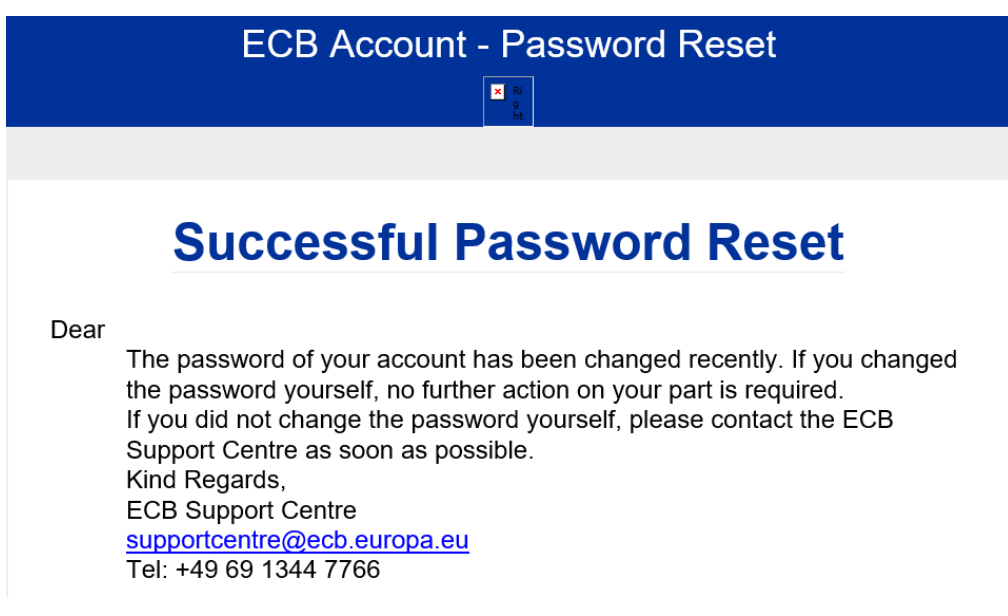

5.6.3. Password expiry

<span id="page-17-0"></span>In the event of non-activity, the password will expire 180 days after the last login.

#### <span id="page-18-0"></span>5.7. Changing a phone number

Once logged in, users can change their phone number on the **Security** page.

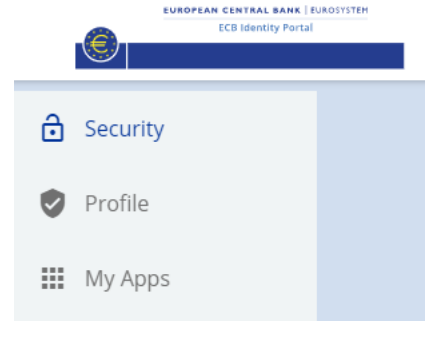

# **Change Phone Number**

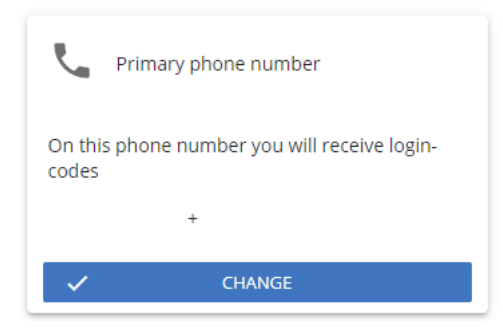

- a. The user should click **CHANGE.**
- b. The user then changes the number and is asked to log in again to confirm the change.

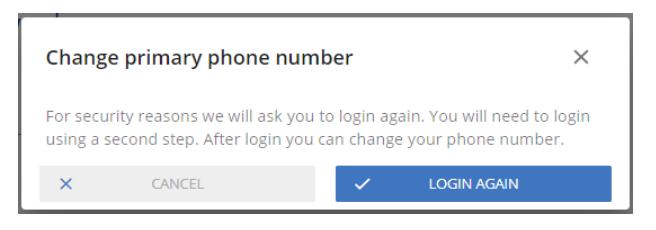

#### <span id="page-19-0"></span>5.8. Self-deleting an account

Once logged in, users can delete their own account and personal data on the **Security** page.

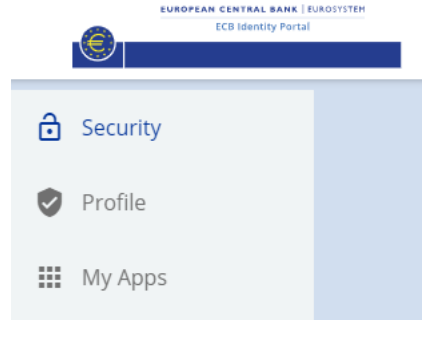

a. The user should click the **Delete** hyperlink at the bottom of the page.

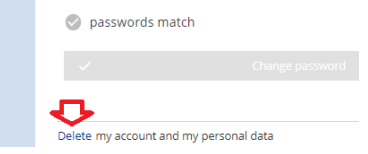

b. The user must then confirm deleting their account by clicking **Yes, I'm sure**.

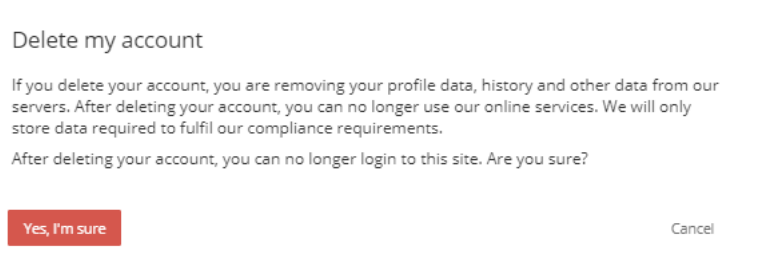

c. The user will receive an email confirming that their account has been deleted.

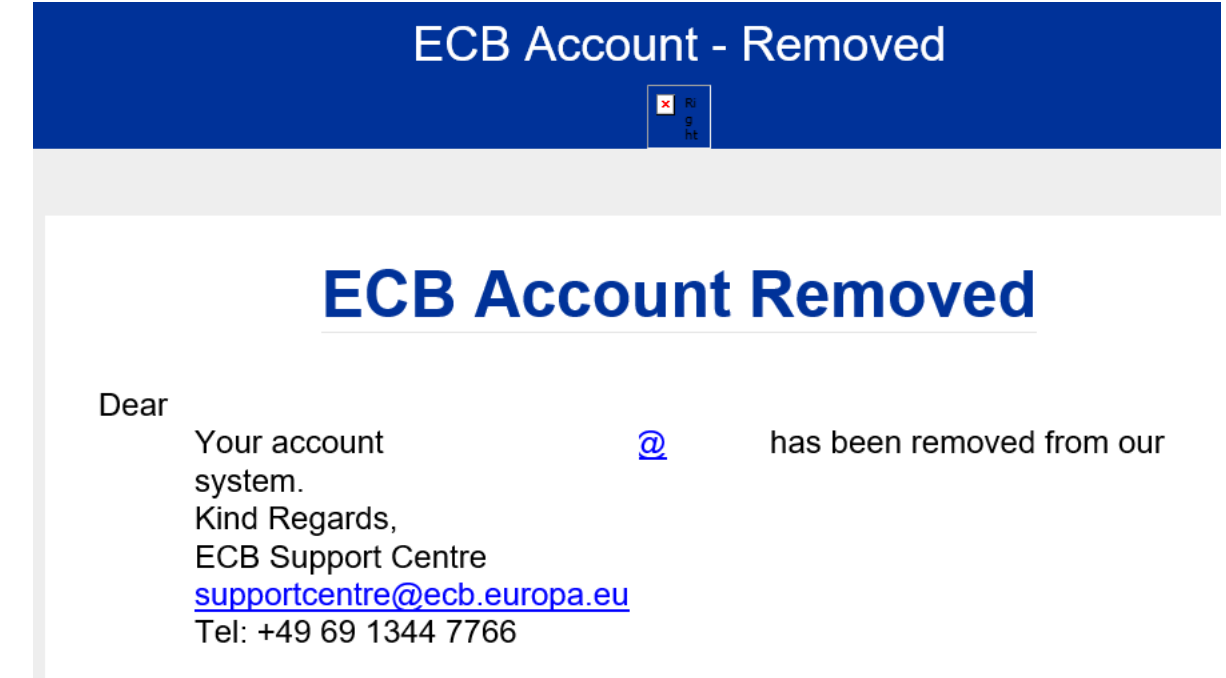

#### <span id="page-20-0"></span> $5.9.$ Verifying personal information

Users can check the information included in their profile. If any data are incorrect, the user should contact the party that created the user account and ask for the data to be corrected.

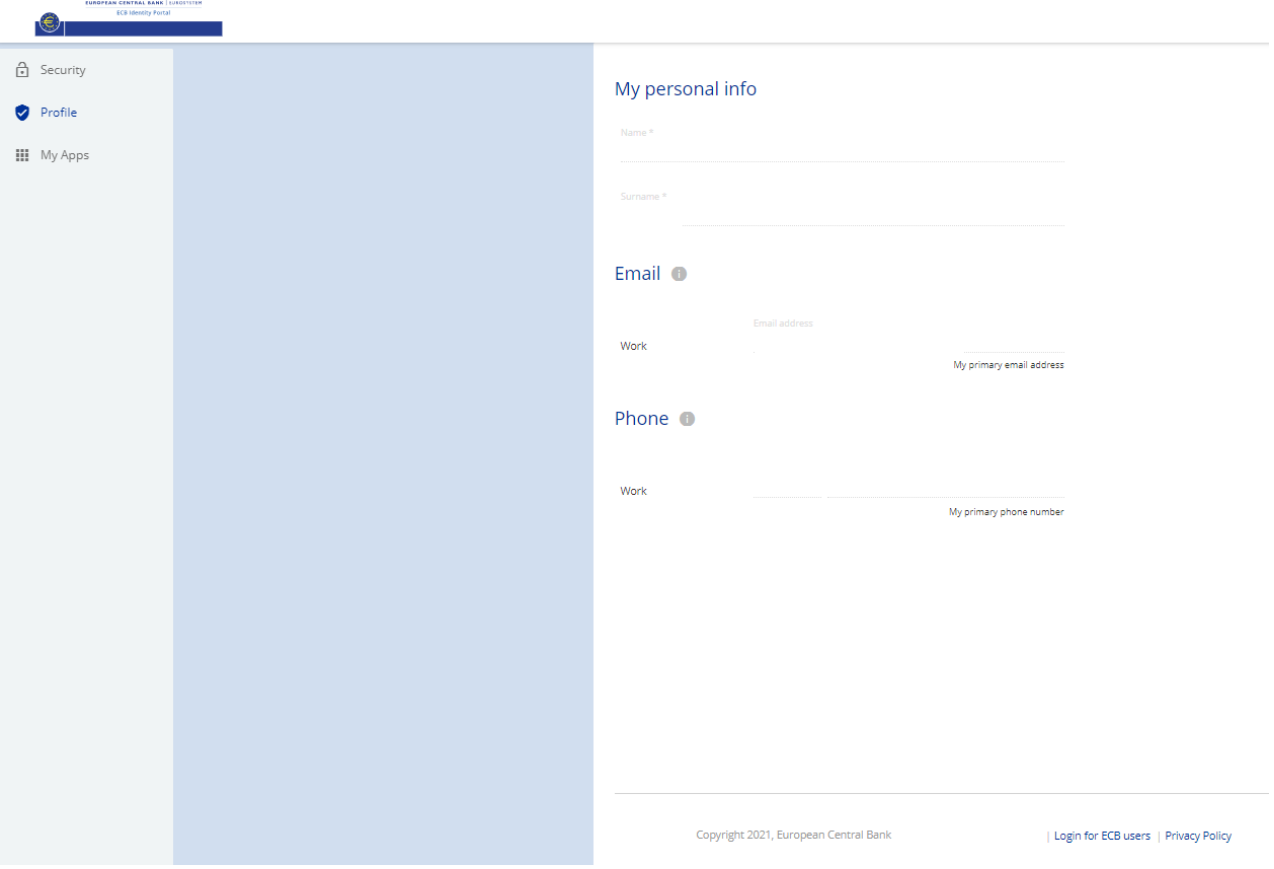

#### <span id="page-20-1"></span>**Delegated User Administrator tasks** 6.

User management is a core part of an organisation's directory services and provides basic security. It enables administrators to control the access of users, both onboard and offboard, to and from an organisation's various IT systems and resources. A directory service will then authenticate, authorise and audit user access to those IT resources based on the rules set by the IT administrators.

#### <span id="page-20-2"></span>6.1. Onboarding and creating a new user

A new user will receive a welcome email containing instructions on the software and applications that they will need to access. The user must have:

- i. accepted the Terms of use for end users of the ECB Identity Portal;
- ii. a mobile phone (for voice and text messages) or a desk phone (for voice messages) to receive the second part of the two-factor authentication.

To create a new user, an administrator logs in to the ECB Identity Portal, switches to User Management (iWelcome UI) and performs the following steps.

- Access the **Users** administration menu.
- Click **Create a new user** at the top-right corner of the panel (see the arrow below).

 $\blacktriangle$  and

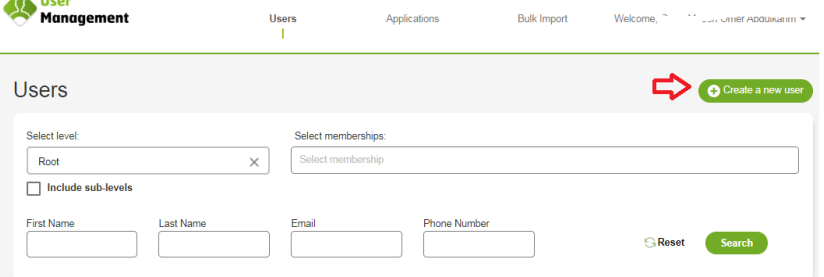

In the **Create or edit a user** panel, enter the user's personal details as required:

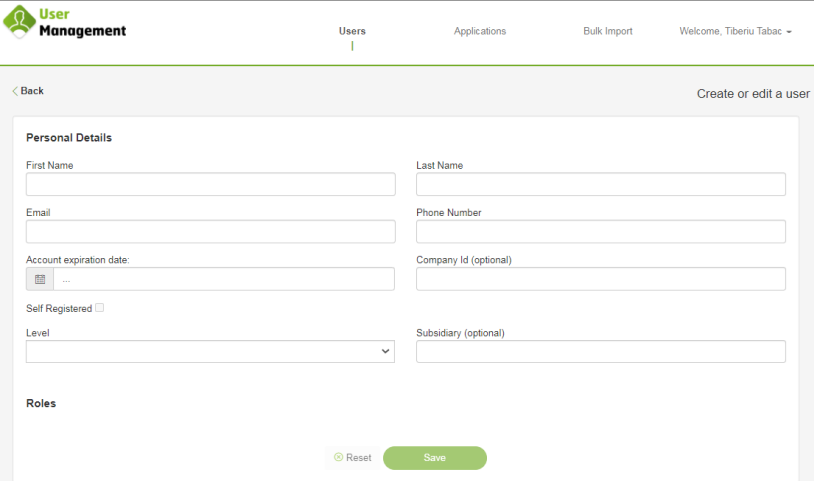

- i. first name;
- ii. last name;
- iii. email address (linked to the user's official organisation, e.g. a bank or academic institute, as per the terms and conditions);
- iv. phone number (including the country code, e.g. +49 for Germany or +353 for Ireland);
- v. expiration date (if the new account is temporary, set an expiration date);
- vi. company ID (only applies to certain applications);
- vii. level (the organisation to which the new user belongs).

Once complete, click **Save** to create the new user account.

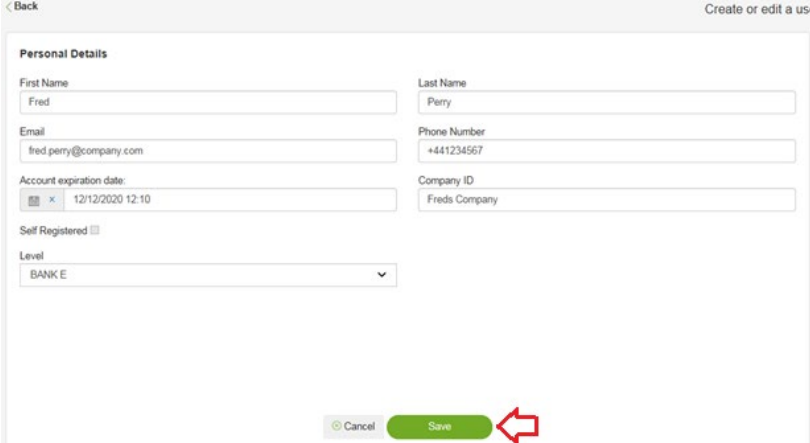

The new user account is created but will remain dormant until the user clicks the link in the activation email.

#### <span id="page-22-0"></span> $6.2.$ Editing a user's details

The following procedure is only available to DUAs.

To edit or update user details, a DUA must perform the following steps.

Access the **[iWelcome UI](https://id.ecb.europa.eu/dums)** interface.

Go to the **Users** administration menu.

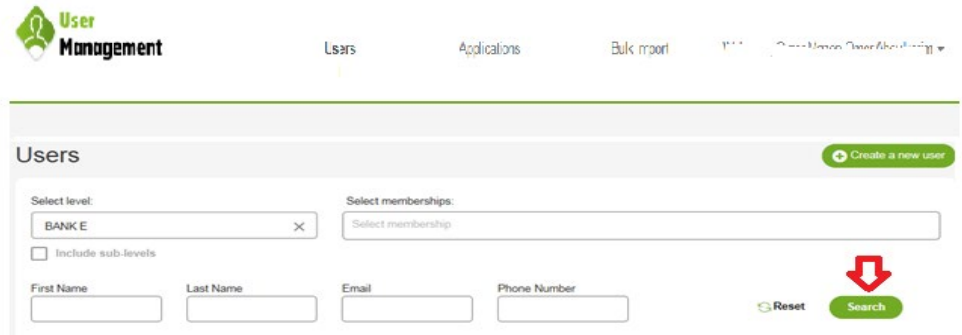

Set the available filters, where known:

- i. first name;
- ii. last name;
- iii. email address;
- iv. phone number.

It is also possible to search by level (organisation) by selecting the level to which the user belongs.

## Click **Search**.

Click the **Pencil icon** (see the arrow below) to edit the details for the specific user.

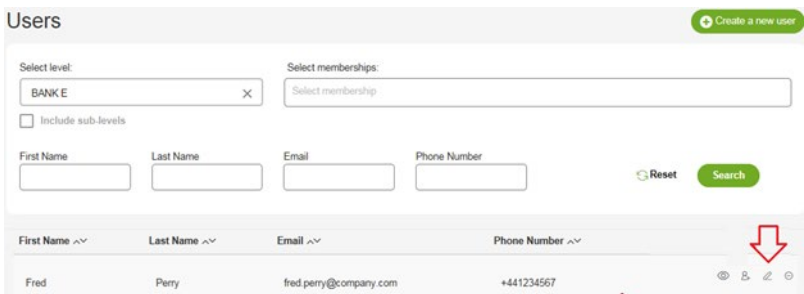

Modify or add more information to the fields that need changing or updating.

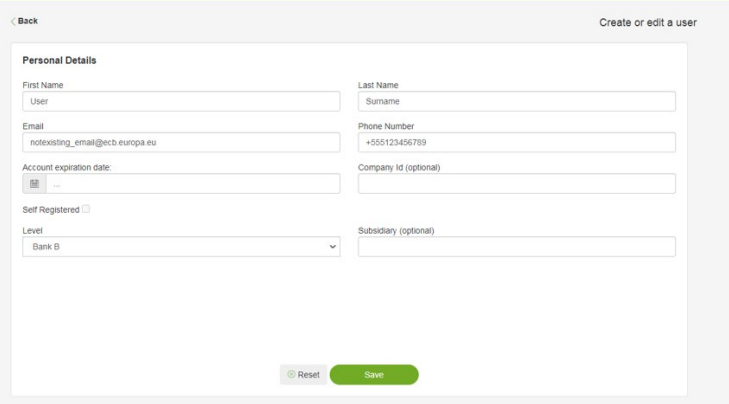

## Click **Save**.

#### <span id="page-23-0"></span>6.3. Suspending an account

DUAs can suspend the account of a DAA or general user. To suspend a user's account, a DUA must perform the following steps.

To search for a particular user, access the **[iWelcome UI](https://id.ecb.europa.eu/)** interface.

Go to the **Users** administration menu.

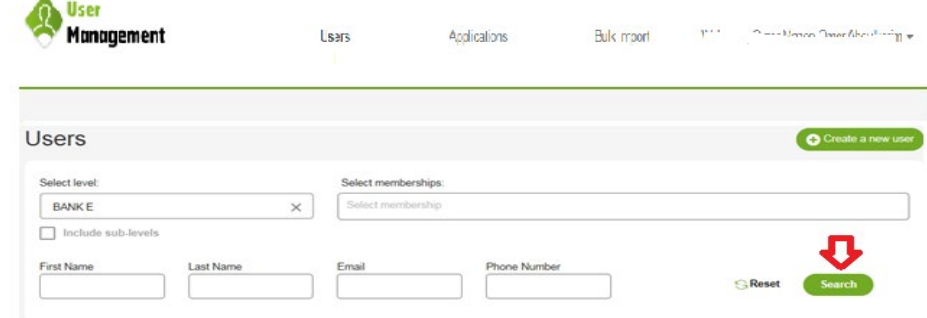

Set the available filters, where known:

- i. first name;
- ii. last name;
- iii. email address;
- iv. phone number.

It is also possible to search by level (organisation) by selecting the level to which the user belongs.

## Click **Search**.

Click the **Pencil icon** (see the arrow below) to edit the profile of the selected user account.

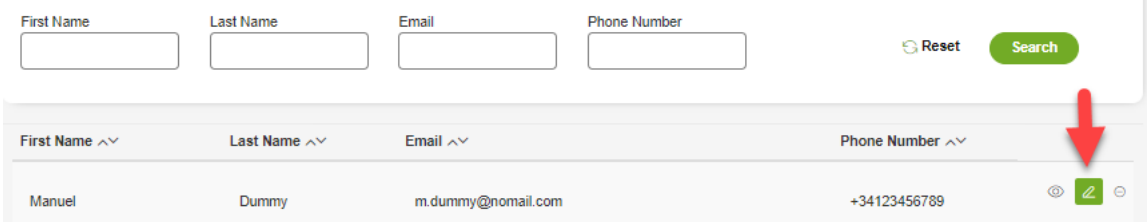

Change the account expiry date to the current date.

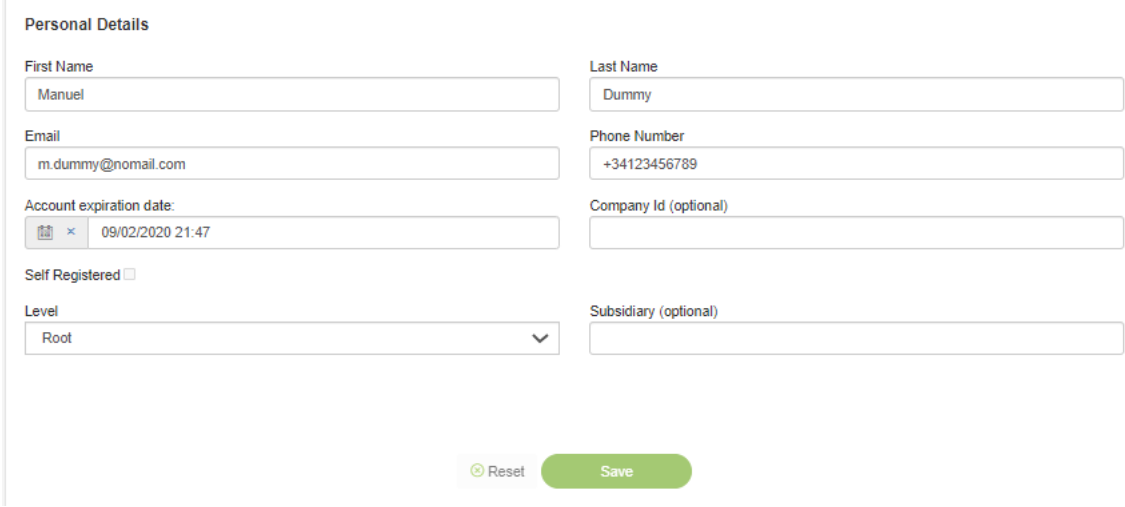

# Click **Save**.

### <span id="page-24-0"></span>**ECB-CLASSIFICATION – Public Version 1.1**

#### Deleting a user 6.4.

There are three possible ways to delete a user account:

- 1. A DUA performs this task for members of their own organisation (see below).
- 2. A user does it using the [self-deletion](#page-19-0) option on the **Security** page.
- 3. A user asks the ECB Support Centre to delete the account.

A DUA must perform the following steps to delete a user through the **[iWelcome UI](https://id.ecb.europa.eu/dums)** interface.

Go to the **Users** administration menu.

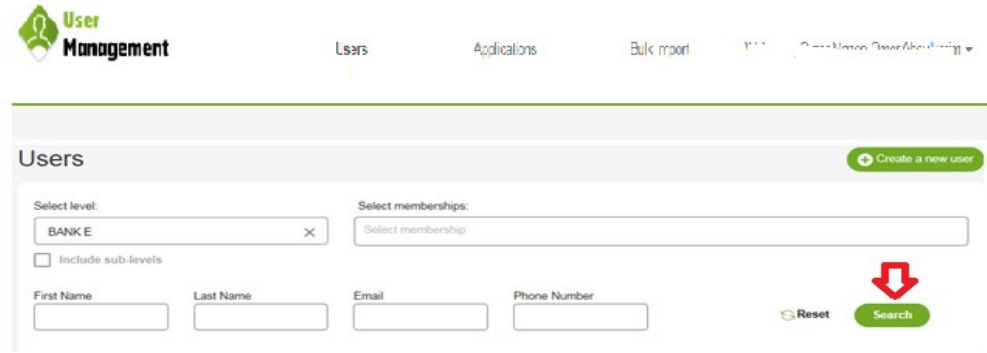

Set the available filters, where known:

- i. first name;
- ii. last name;
- iii. email address;
- iv. phone number.

It is also possible to search by level (organisation) by selecting the level to which the user belongs.

### Click **Search**.

Click the **Pencil icon** (see the arrow below) to edit the profile of the selected user account.

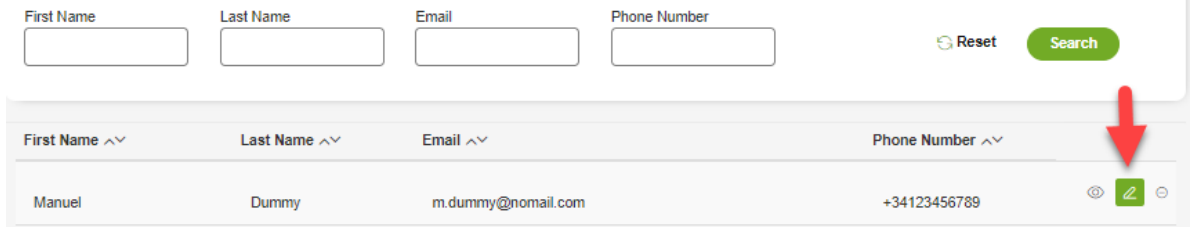

Click the **(–) icon** to the right of the user's name and contact details to delete (see the arrow below).

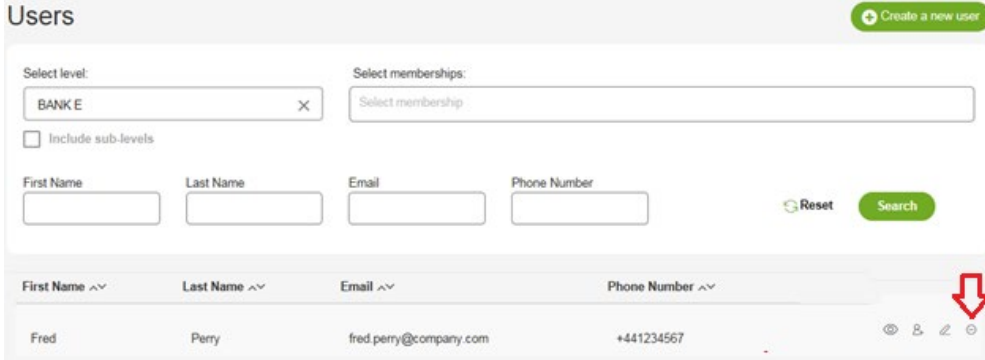

A pop-up will appear asking the DUA to confirm the delete operation.

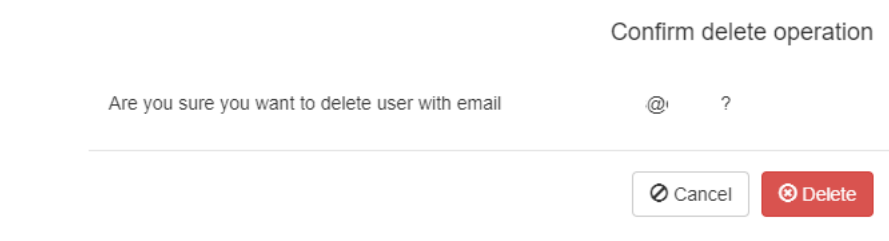

Clicking **Delete** will remove the user.

#### <span id="page-25-0"></span>6.5. Granting a DUA role

A DUA can grant a DUA role within their own organisation.

To grant a DUA role, the DUA must perform the following steps.

- a. Log in through the **[iWelcome UI](https://id.ecb.europa.eu/dums)** interface and go to the **Users** administration menu to edit a user.
- b. Select the level (organisation) of the user.
- c. Search for the user by using the available filters (see [Section 6.3\)](#page-23-0):
	- i. first name;
	- ii. last name;
	- iii. email address;
	- iv. phone number.

When the selected user is displayed, click the **Pencil icon** (see the arrow below).

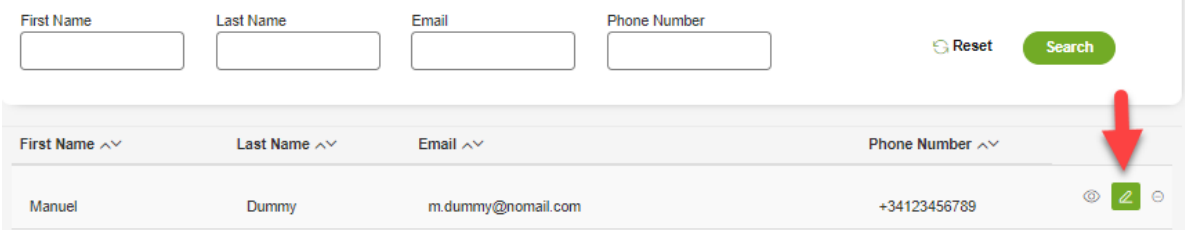

Tick the "DelegatedUserAdmin" checkbox.

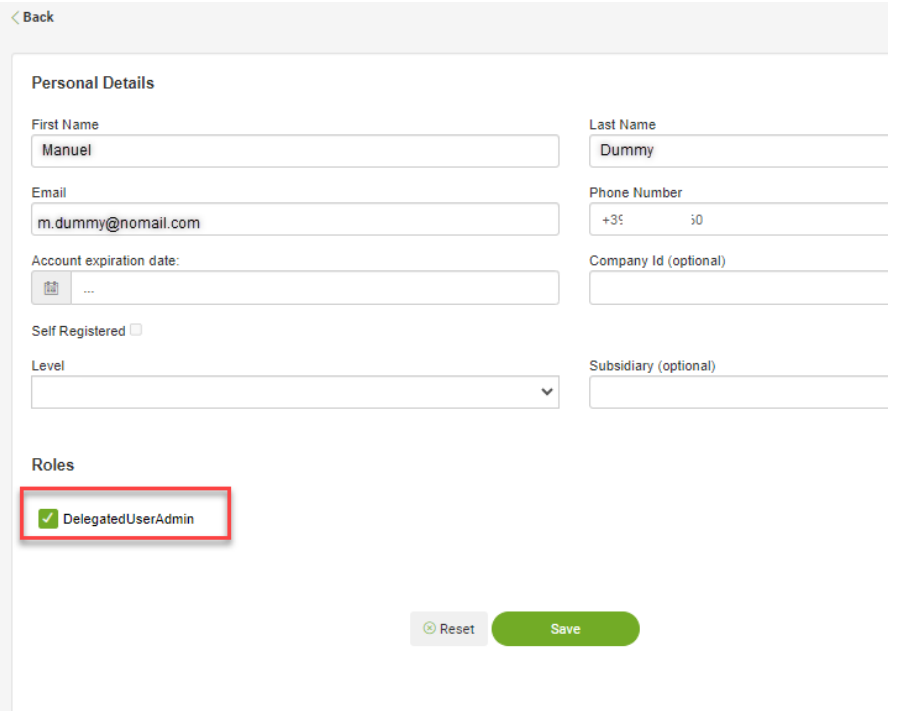

Click **Save** to finish the operation.

#### <span id="page-26-0"></span>6.6. Revoking a DUA role

A DUA can revoke a DUA role within their organisation.

To revoke a DUA role, the DUA must perform the following steps.

- a. Log in through the **[iWelcome UI](https://id.ecb.europa.eu/dums)** interface and go to the **Users** administration menu to edit a user.
- b. Select the level (organisation) of the user.
- c. Search for the user by using the available filters (see [Section 6.3\)](#page-23-0):
	- i. first name;
	- ii. last name;
	- iii. email address;
	- iv. phone number.

When the selected user is displayed, click the **Pencil icon** (see the arrow below).

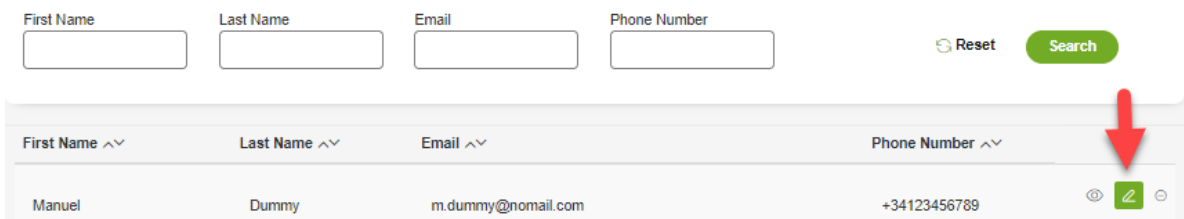

Untick the "DelegatedUserAdmin" checkbox.

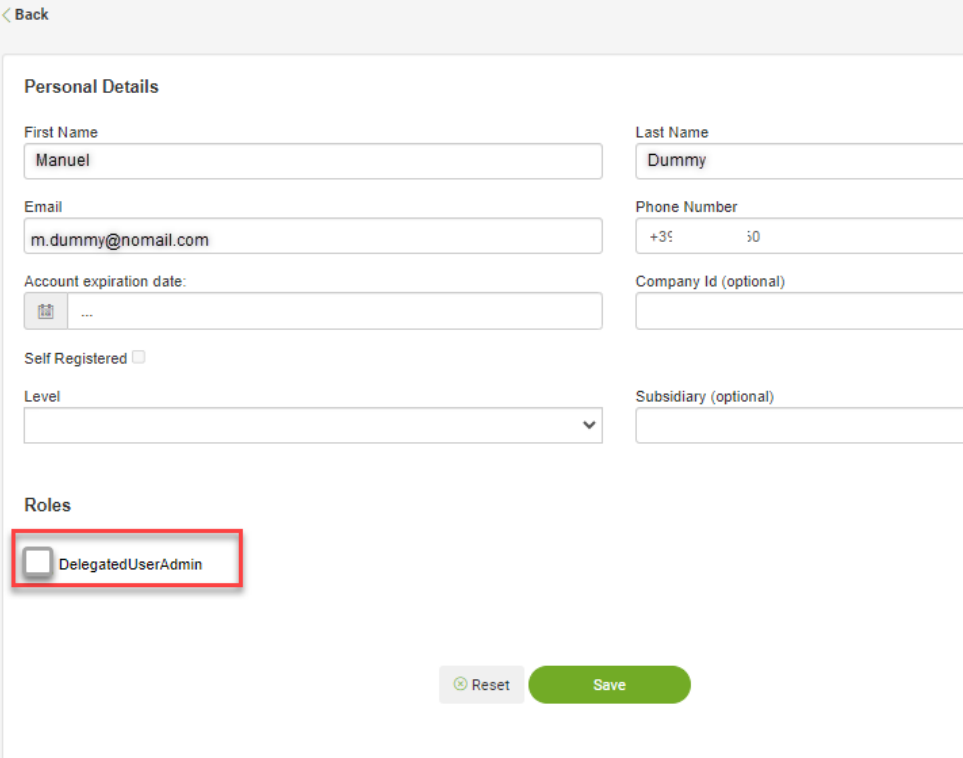

Click **Save** to finish the operation.

#### <span id="page-27-0"></span>**Delegated Access Administrator – specific tasks**   $7.$

Access to ECB portals is managed through user group memberships in the ECB Identity Portal. To access a specific ECB portal, a user needs to be assigned to at least one group granting access to that portal.

#### <span id="page-27-1"></span>Confirming user group memberships  $7.1.$

To review a user's group memberships, a DAA must perform the following steps.

Log in through the **[iWelcome UI](https://id.ecb.europa.eu/dums)** interface and go to the **Users** administration menu to view, create, or edit a user's group membership.

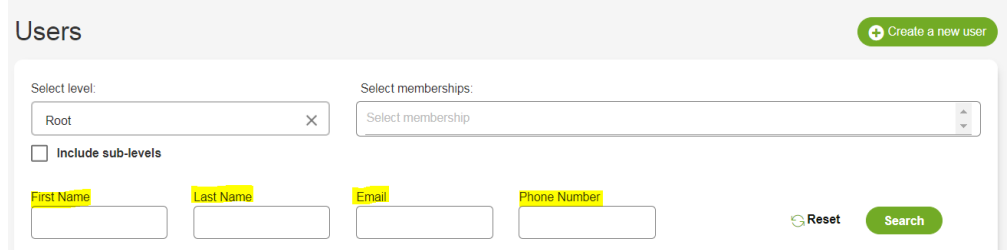

Search for the user using the available filters:

- i. first name;
- ii. last name;
- iii. email address;
- iv. phone number;
- v. memberships.

View the user's details by clicking the **Eye icon** (see the arrow below).

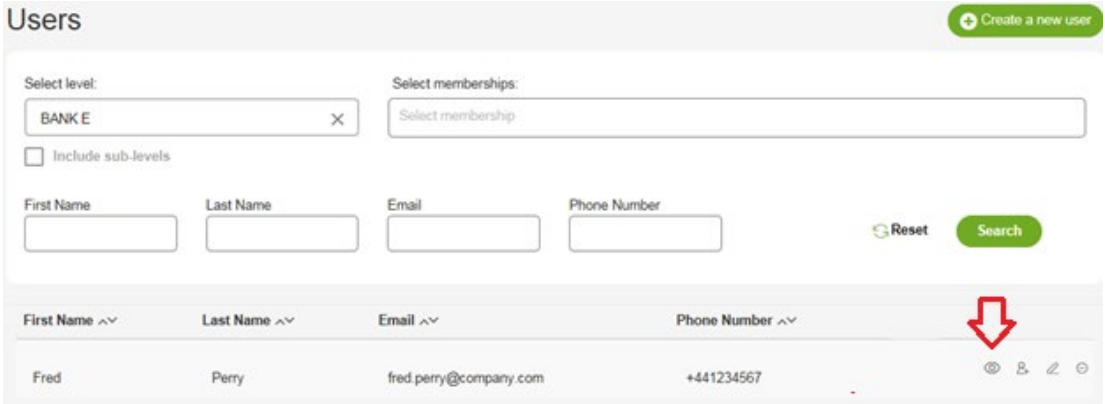

The list of memberships is shown on the next panel (highlighted in yellow below).

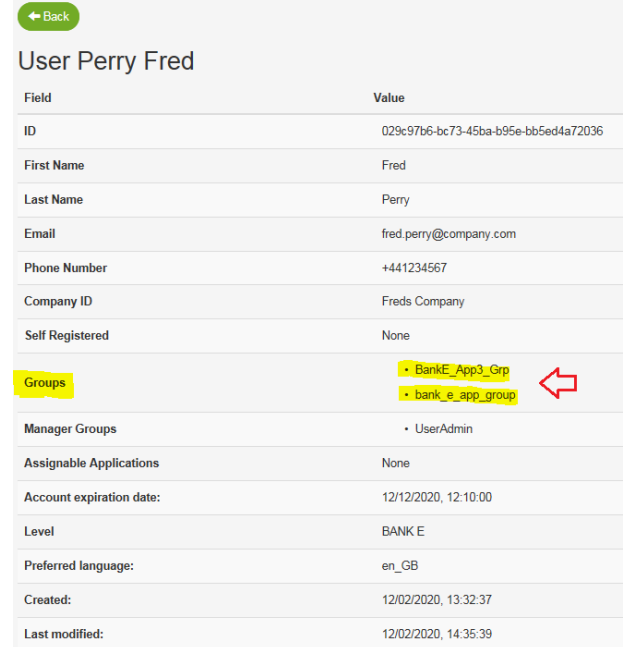

.

#### <span id="page-29-0"></span> $7.2.$ Adding a user to a user group (membership)

To assign a group membership to a user, a DAA must perform the following steps

Log in through the **[iWelcome UI](https://id.ecb.europa.eu/dums)** interface, go to the **Users** administration menu to edit a user.

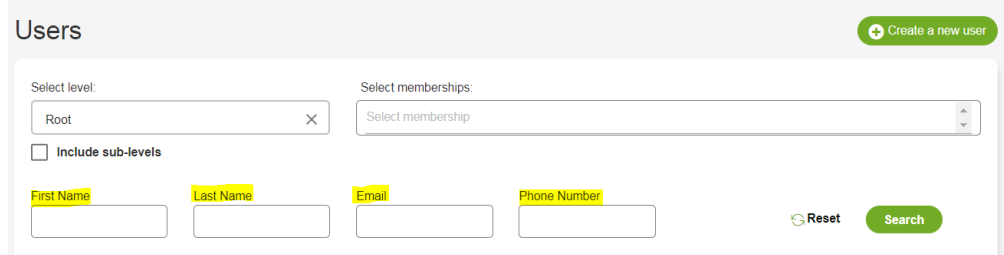

Search for the user using the available filters:

- i. first name;
- ii. last name;
- iii. email address;
- iv. phone number.

Once the user is found, click the **Assign Memberships icon** (see the arrow below).

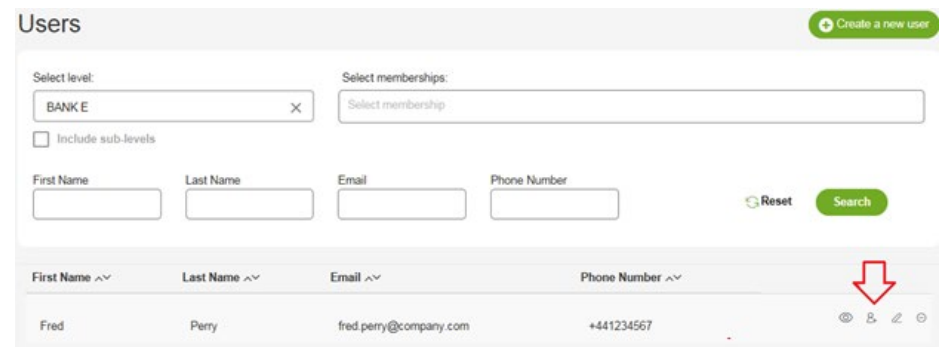

On the **Assign Memberships** panel, search for the membership that is to be assigned to the user.

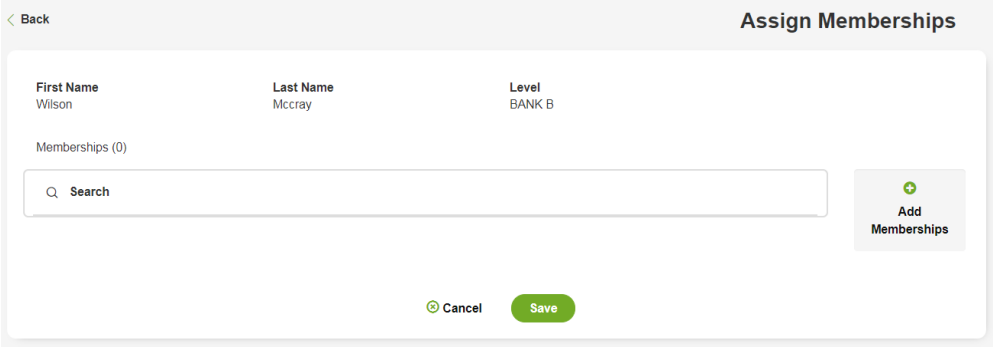

Select the required membership (highlighted in blue below).

Selected (1)

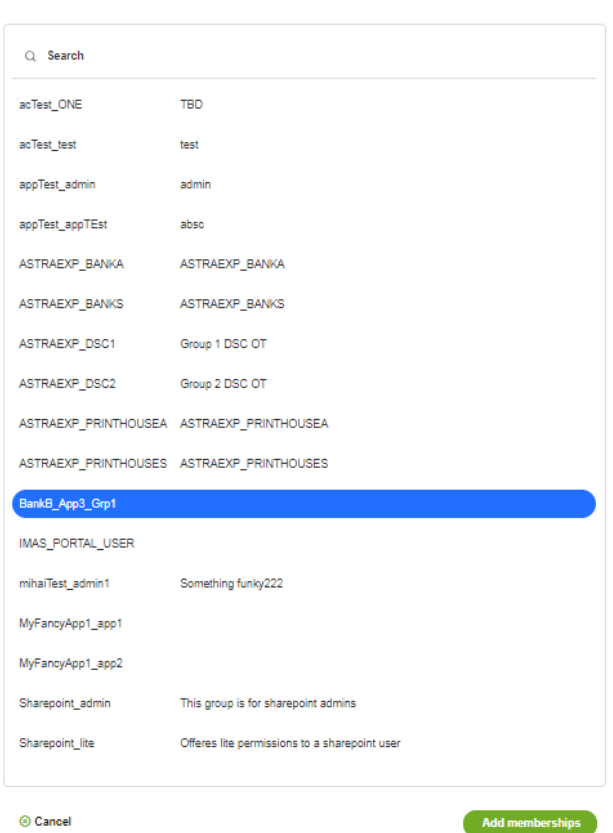

Once selected, click **Add memberships**.

Click **Save** to finish assigning memberships to the user.

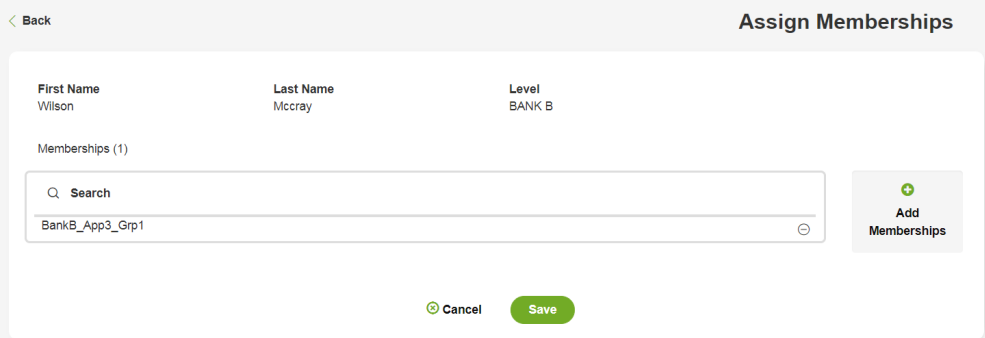

To confirm the groups/memberships to which a user is subscribed, search for the user and view their details following the steps set out in  $Section 7.1 - Continuing$  user group memberships.

### <span id="page-31-0"></span>**ECB-CLASSIFICATION – Public Version 1.1**

#### $7.3.$ Deleting a user from a group

Deleting a user from a group is similar to the process for adding a user to a group. To delete a user from a group, a DAA must perform the following steps.

- a. Log in through the **[iWelcome UI](https://id.ecb.europa.eu/dums)** interface and go to the **Users** administration menu to delete a user from a group.
- b. Select the level (organisation) of the user.
- Search for the user by using the available filters (see [Section 6.3\)](#page-23-0):
	- i. first name;
	- ii. last name;
	- iii. email address;
	- iv. phone number.

When the selected user is displayed, click the **Assign Memberships icon** (see the arrow below).

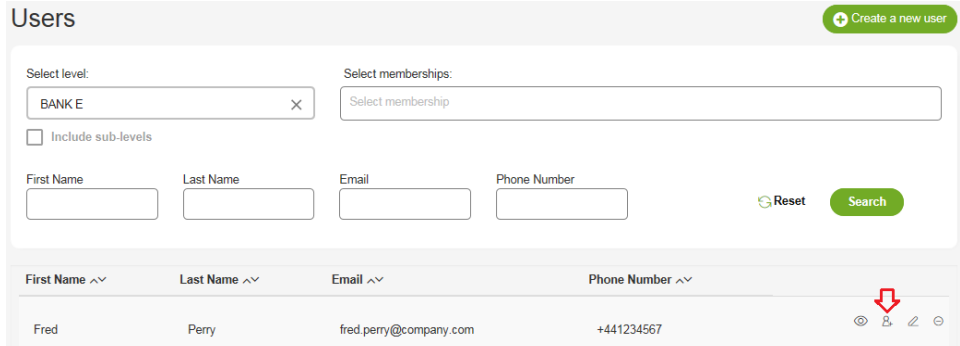

In the selected group, click the **(–) icon** on the right-hand side to delete.

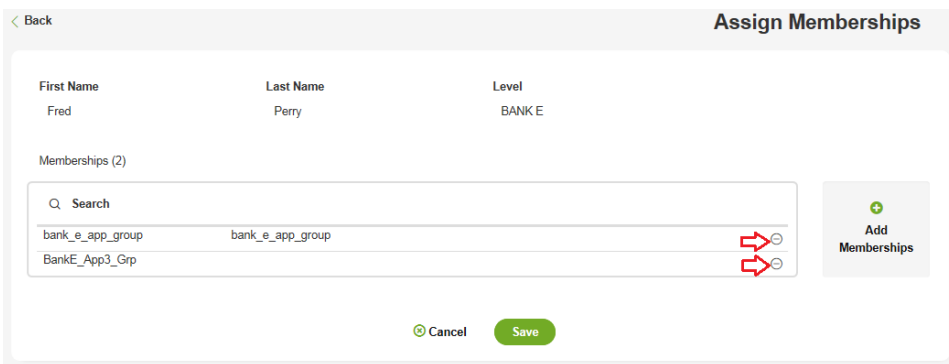

Click **Save** to finish the operation.

#### <span id="page-31-1"></span>Granting a DAA role  $7.4.$

DAAs can only grant a DAA role for applications for which they are responsible.

To grant a DAA role, the DAA must perform the steps.

- a. Log in through the **[iWelcome UI](https://id.ecb.europa.eu/dums)** interface and go to the **Users** administration menu to edit a user.
- b. Select the level (organisation) of the user.
- c. Search for the user by using the available filters (see [Section 6.3\)](#page-23-0):
	- i. first name;
- ii. last name;
- iii. email address;

Procedures for Delegated User and Access Administrators 31

iv. phone number.

When the selected user is displayed, click the **Pencil icon** (see the arrow below).

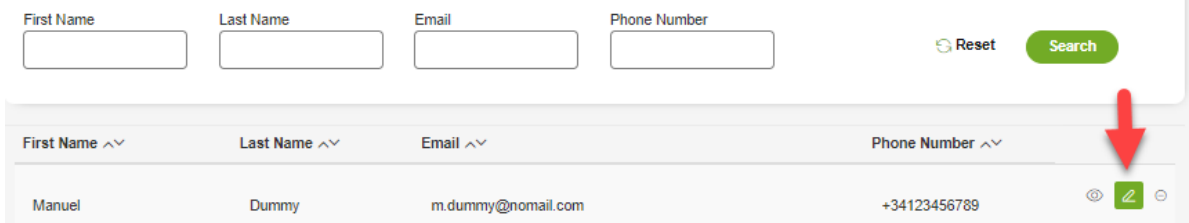

Tick the "ApplicationAccessAdmin" checkbox.

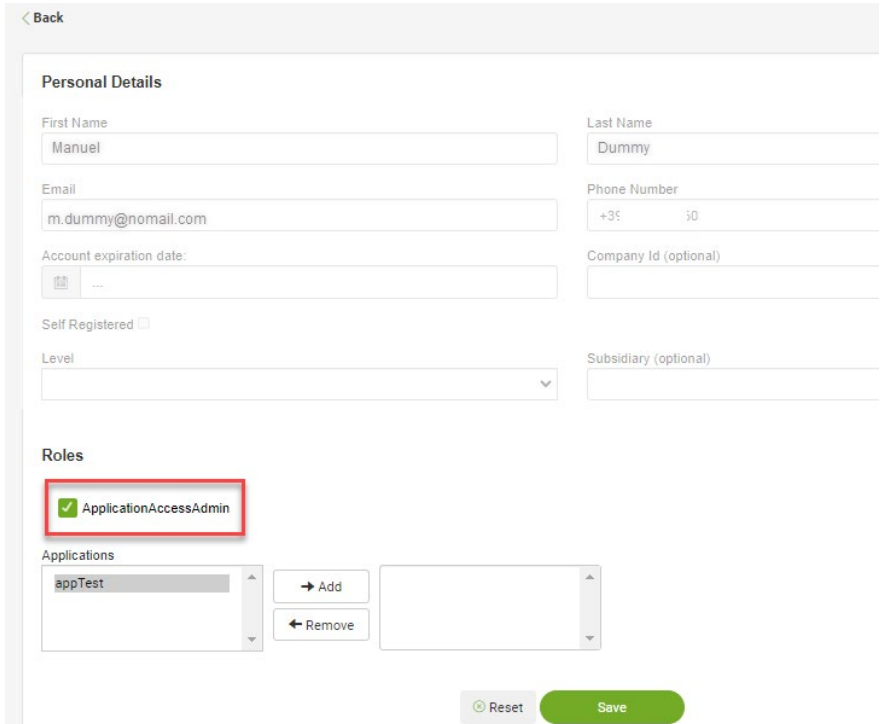

Select the application(s) that will be managed by the new DAA and click **Add**, as indicated below.

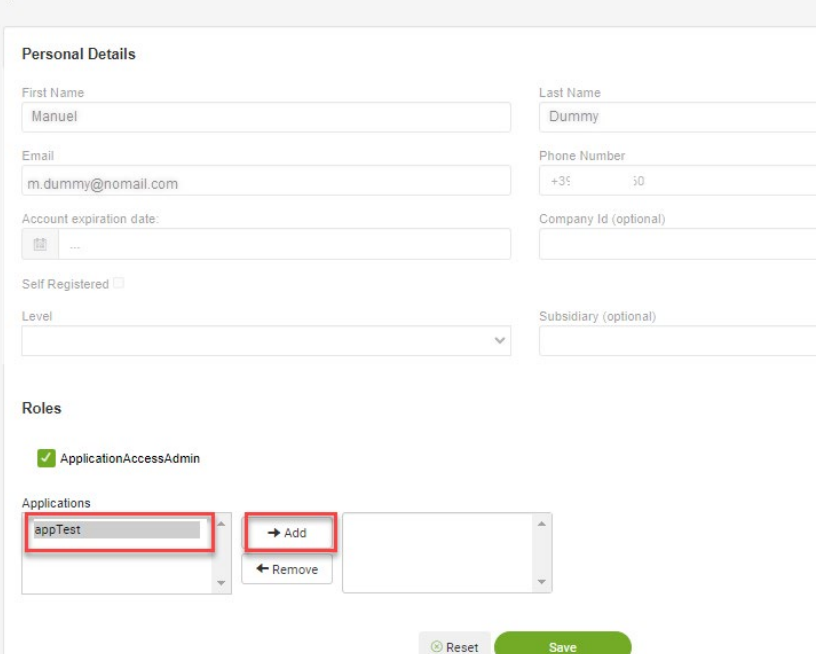

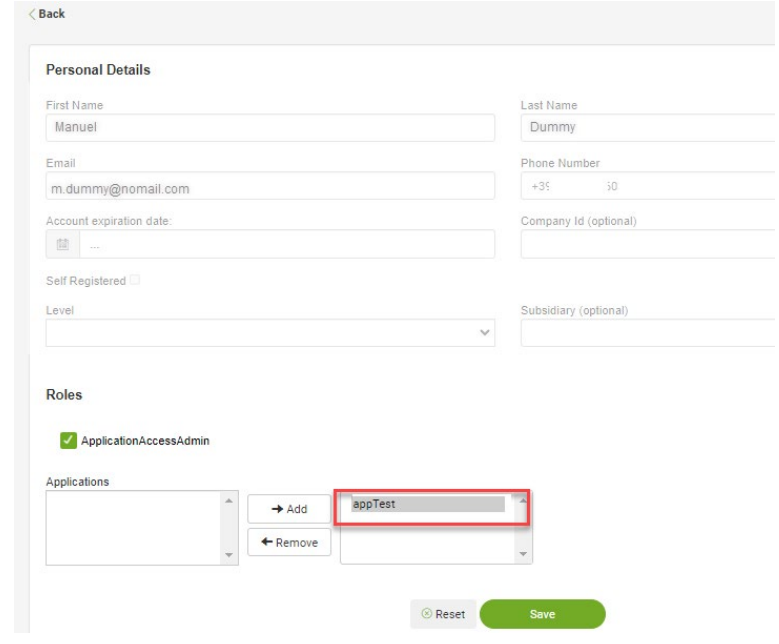

Click **Save** to finish the operation.

#### <span id="page-33-0"></span> $7.5.$ Revoking a DAA role

DAAs can only revoke a DAA role for applications for which they are responsible.

To revoke a DAA role for a specific application, the DAA must perform the following steps.

- Log in through the **[iWelcome UI](https://id.ecb.europa.eu/dums) interface** and go to the **Users** administration menu to edit a user.
- b. Select the level (organisation) of the user.
- c. Search for the user by using the available filters (see Section  $6.3$ ):
	- i. first name;
	- ii. last name;
	- iii. email address;
	- iv. phone number.

When the selected user is displayed, click the **Pencil icon** (see the arrow below).

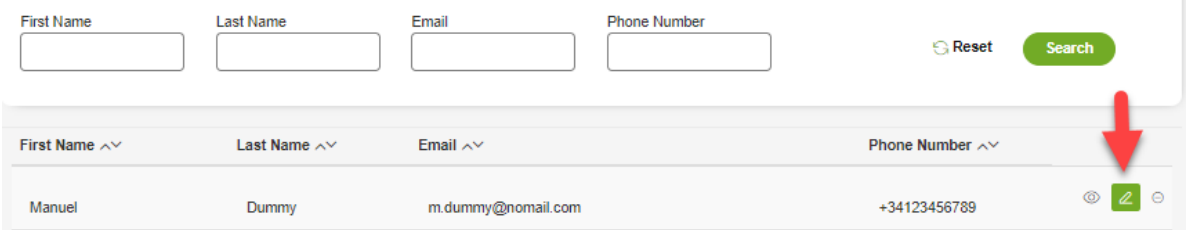

Select the application(s) for which the DAA is no longer responsible and click **Remove** as indicated below.

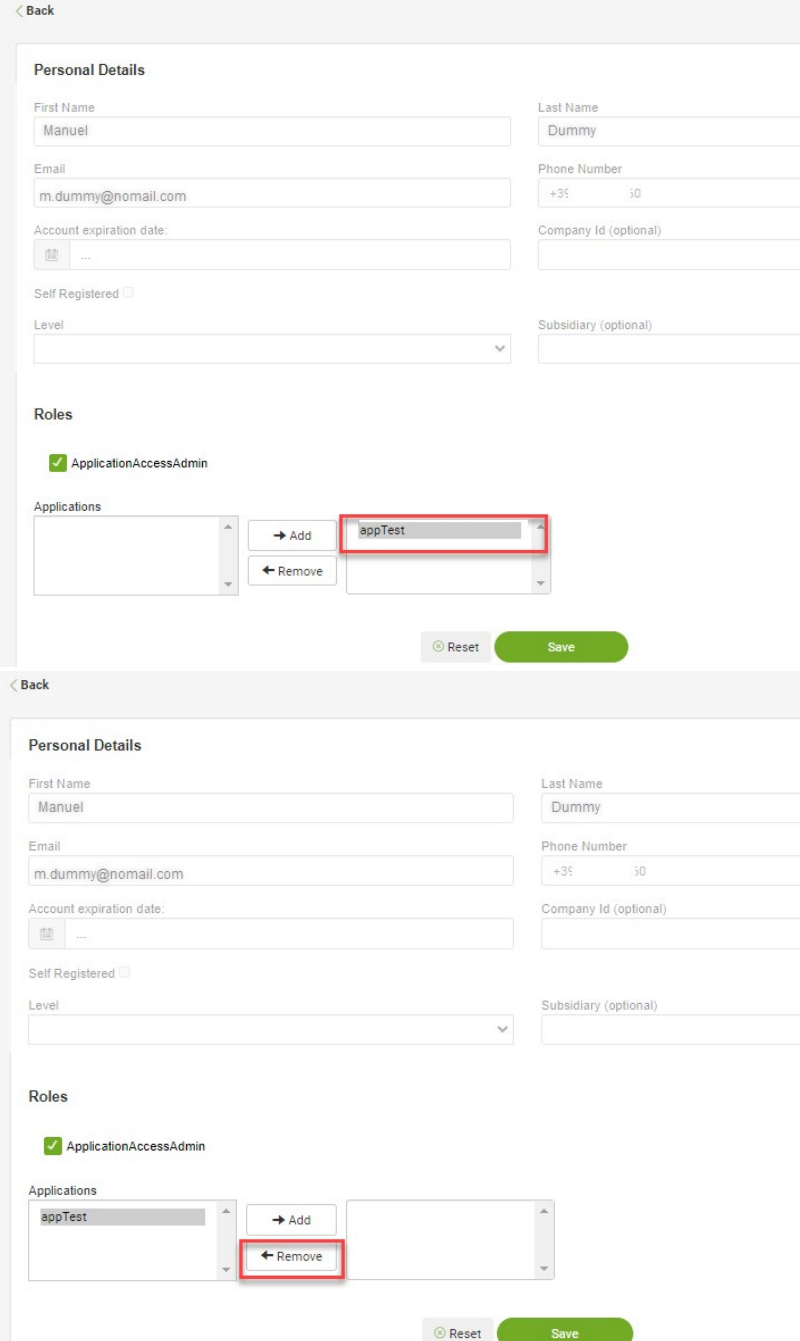

Click **Save** to finish the operation.

Note that unticking the "ApplicationAccessAdmin" checkbox affects the management of **all applications** for which the DAA is responsible, and the role is also revoked for those applications not visible to the current DAA.

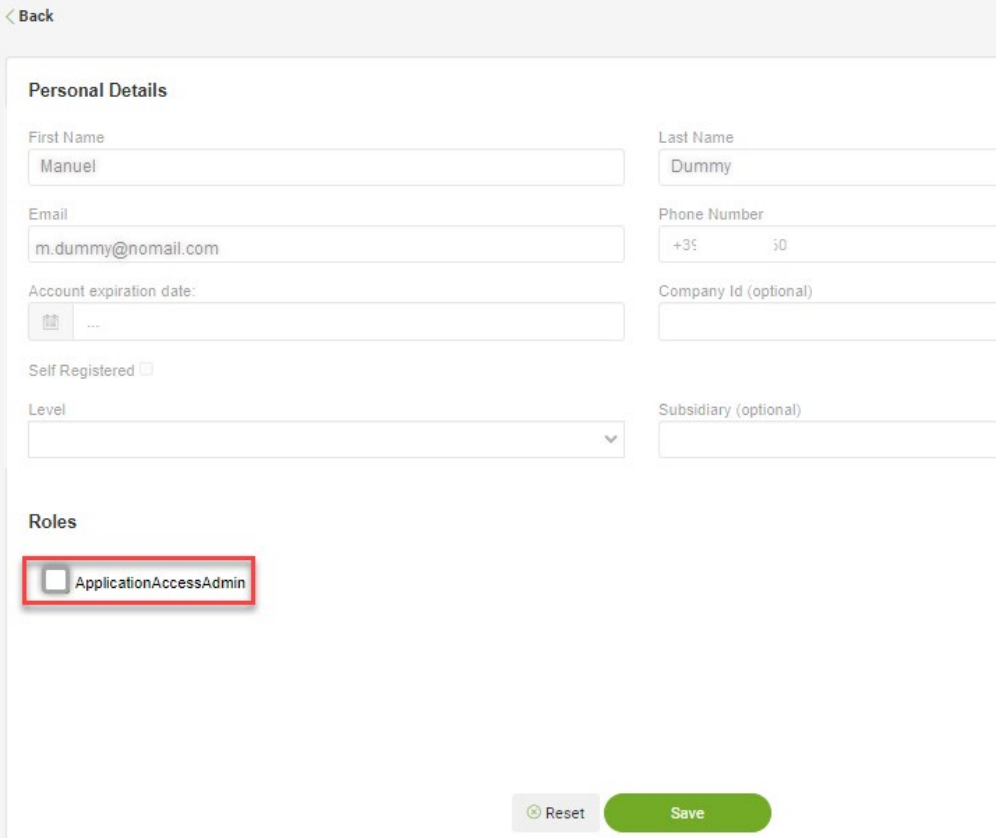

# <span id="page-36-1"></span><span id="page-36-0"></span>**Annex 1 – FAQs and automated responses**

# Frequently Asked Questions

The FAQs can be found below the Log in button on the **ECB applications** login page.

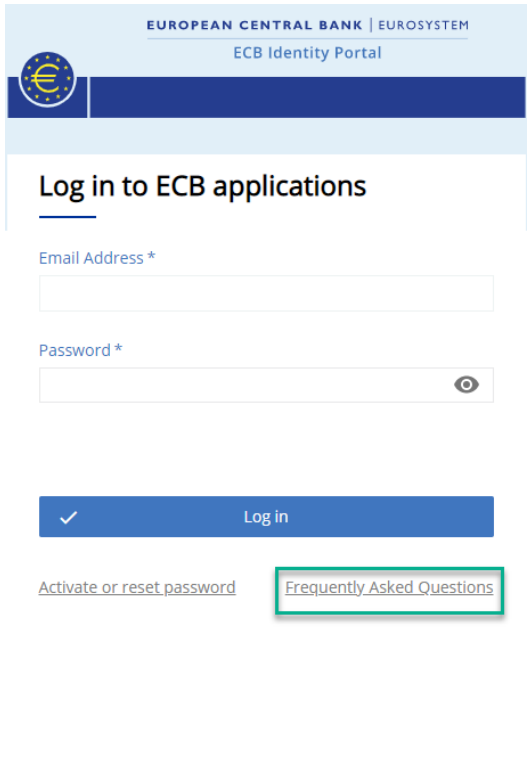

Login from ECB network | Privacy statement

The current FAQs, together with the answers, are shown below.

# **How do I gain access to an ECB application?**

If you already have a login account, please contact the relevant Delegated Access Administrator in your organisation or your ECB counterpart for advice on how to gain access to an ECB application. Otherwise, please see "How can I get an account and/or update my personal details?".

# **How can I get an account and/or update my personal details?**

If you require an account or need to change other details such as your email address, please get in touch with your relevant contact person. If your account is managed by a local department within your organisation, you will need to contact your Delegated User Administrator. If your account is managed by the ECB, please contact your ECB counterpart.

If you already have an account, you can update your telephone number, change your password or delete your account by logging in to your profile page.

### **ECB-CLASSIFICATION – Public Version 1.1**

### **How can I activate, reset or change my account password?**

To obtain a link to activate your account or to change/reset your password, please click the **Reset my password now** link, as shown below.

> $\checkmark$ Reset my password now

### **What are my login options?**

You can log in with a password and a second authentication factor, which is obtained by text or voice message.

The **Login from ECB network** option is only for users who are connected to the ECB network and have an @ecb.europa.eu email address.

### <span id="page-37-1"></span>**I am having issues with my account. Who can I contact for help?**

Please contact the ECB Support Centre by email at **supportcentre@ecb.europa.eu** or by phone on +49 69 1344 7766.

# Automated processes – screenshots

<span id="page-37-0"></span>The following emails are generated automatically in response to a user's actions.

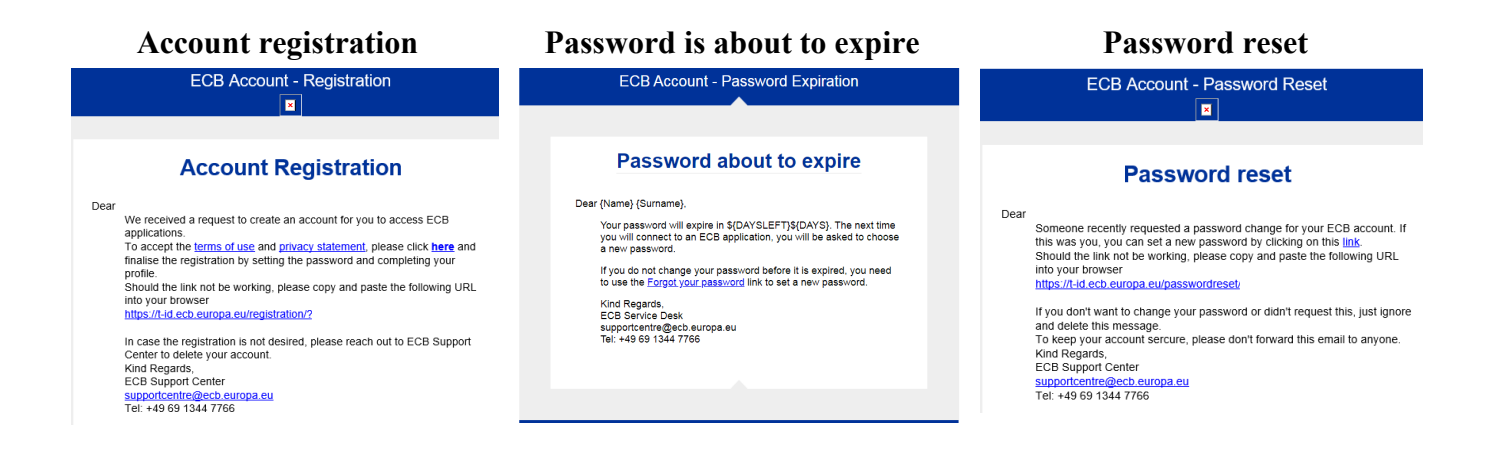